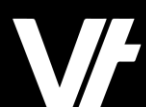

# **VET**trak Update Version 20.1 - What's new?

VETtrak. Number 1 in RTO

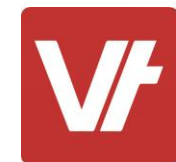

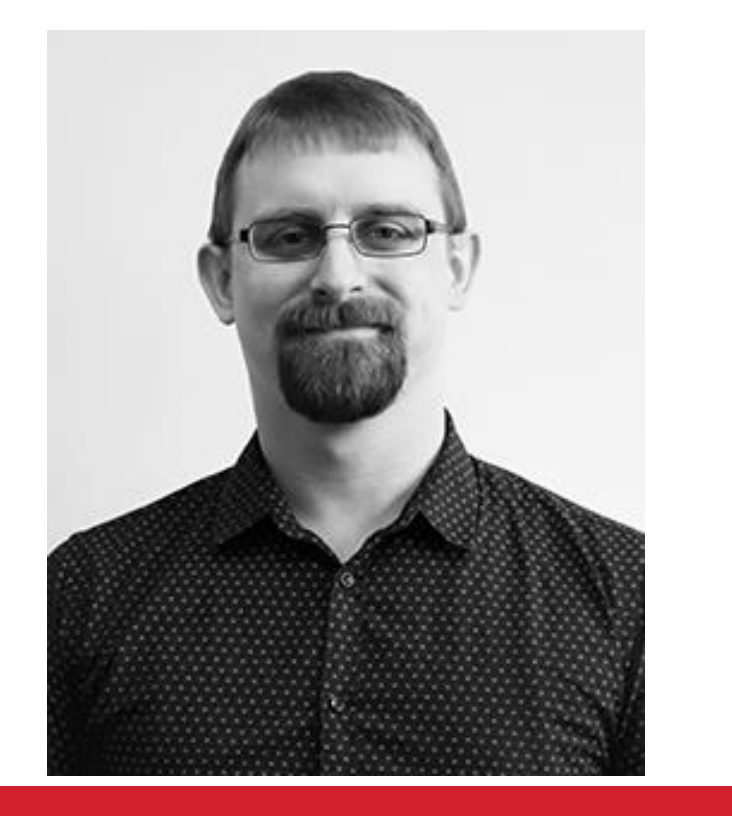

**Ash Wayling** Senior Support Member Customer Resources

I am a long-time member of the VETtrak Support team, having worked within Phone Support, Email Support and in recent years creating documentation as part of our Help Centre offering.

## Let's get started!

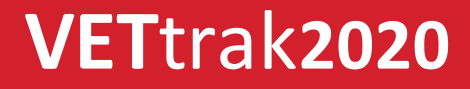

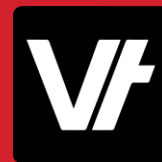

# **VET**trak Version 20.1

Released 04/03/2020

Key features:

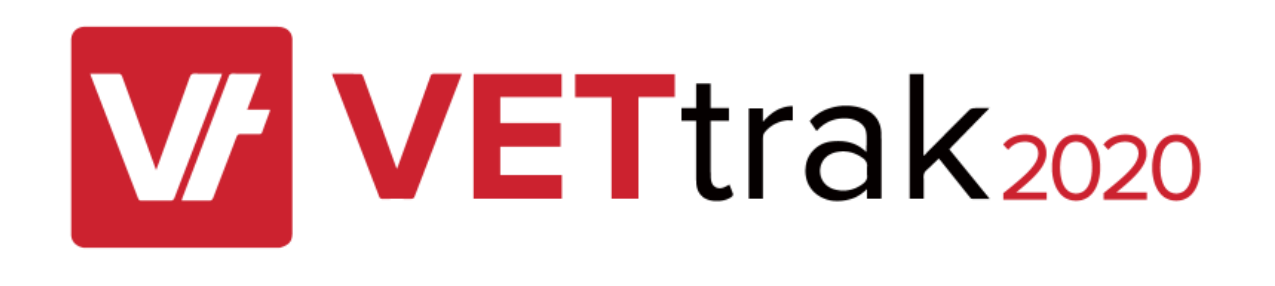

- 1. New Wizard Navigation
- 2. USI AUSkey Replacement

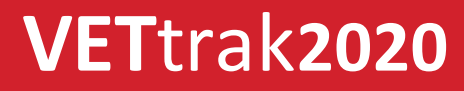

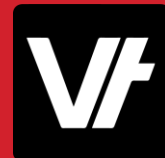

## **VET**trak Version 20.1

Full log of release notes on the VETtrak Help Centre.

Easily access the release notes by pressing this area of your **VET**trak dashboard:

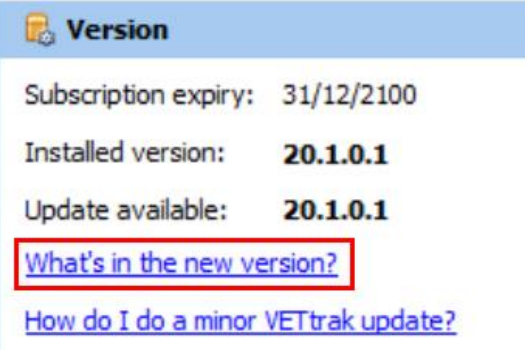

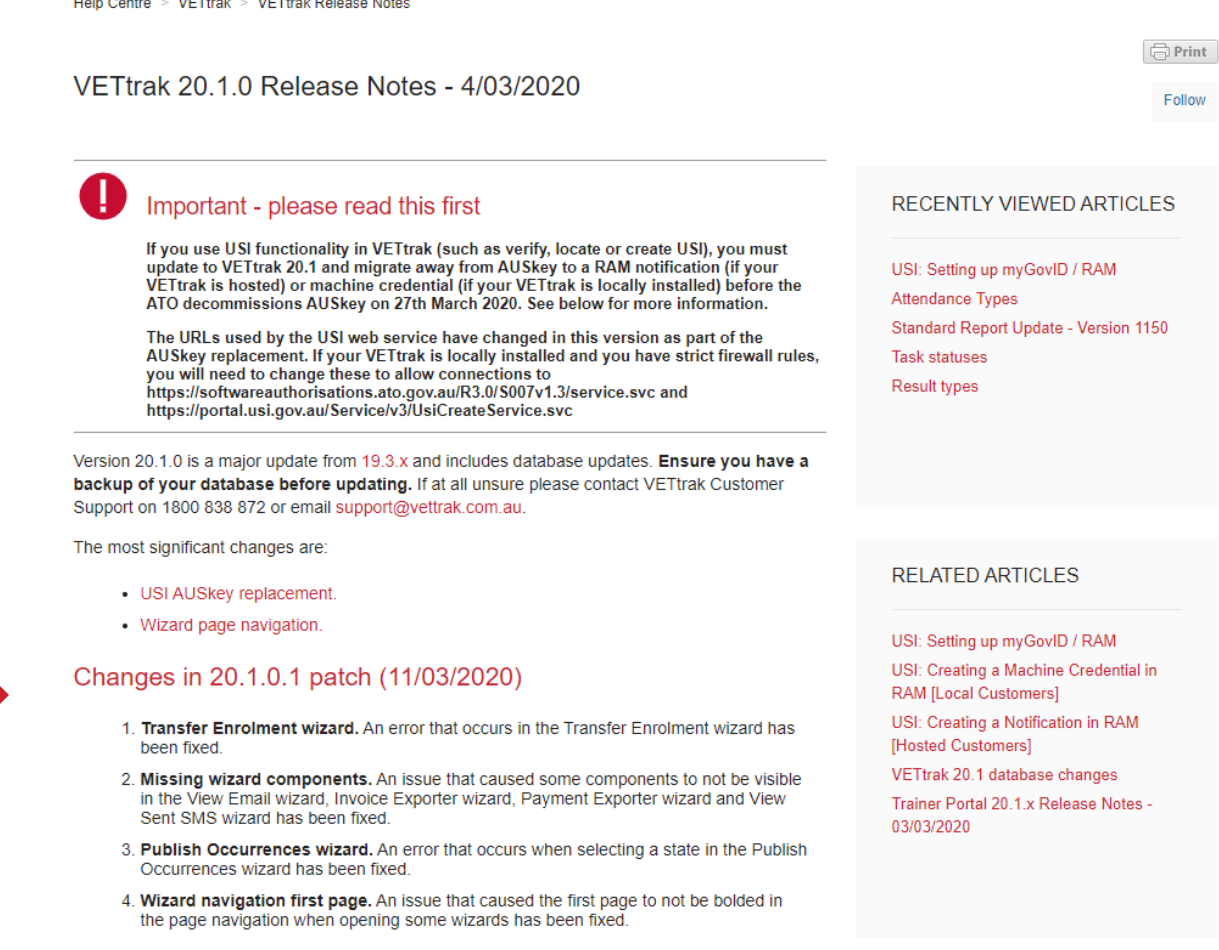

**TIGHT OVERSTATION AND THE TIME IN THE CONTRACT OF A REAL** 

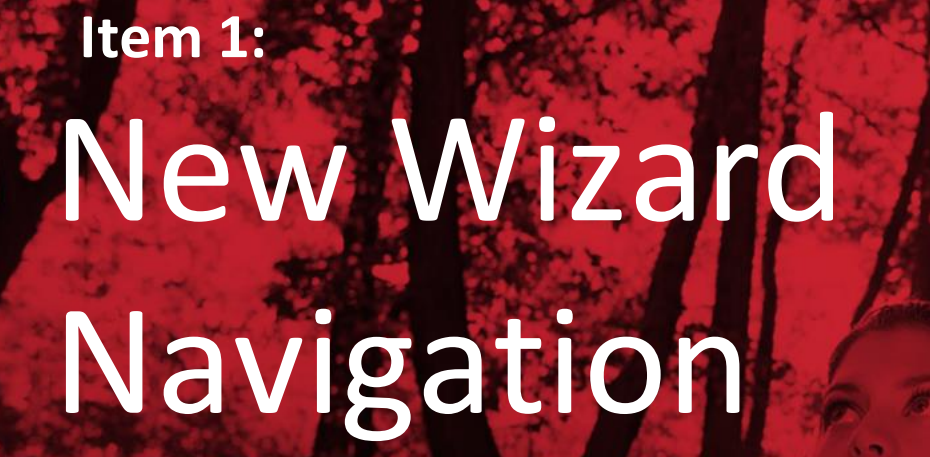

**VET**trak. Number 1 in RTO

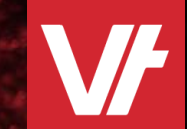

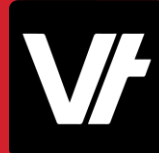

Essential wizards in VETtrak have many pages to enter data. VETtrak requires you to navigate through each page individually.

- Must view each page
- Can't quickly save and exit the wizard
- No indication of current wizard progress

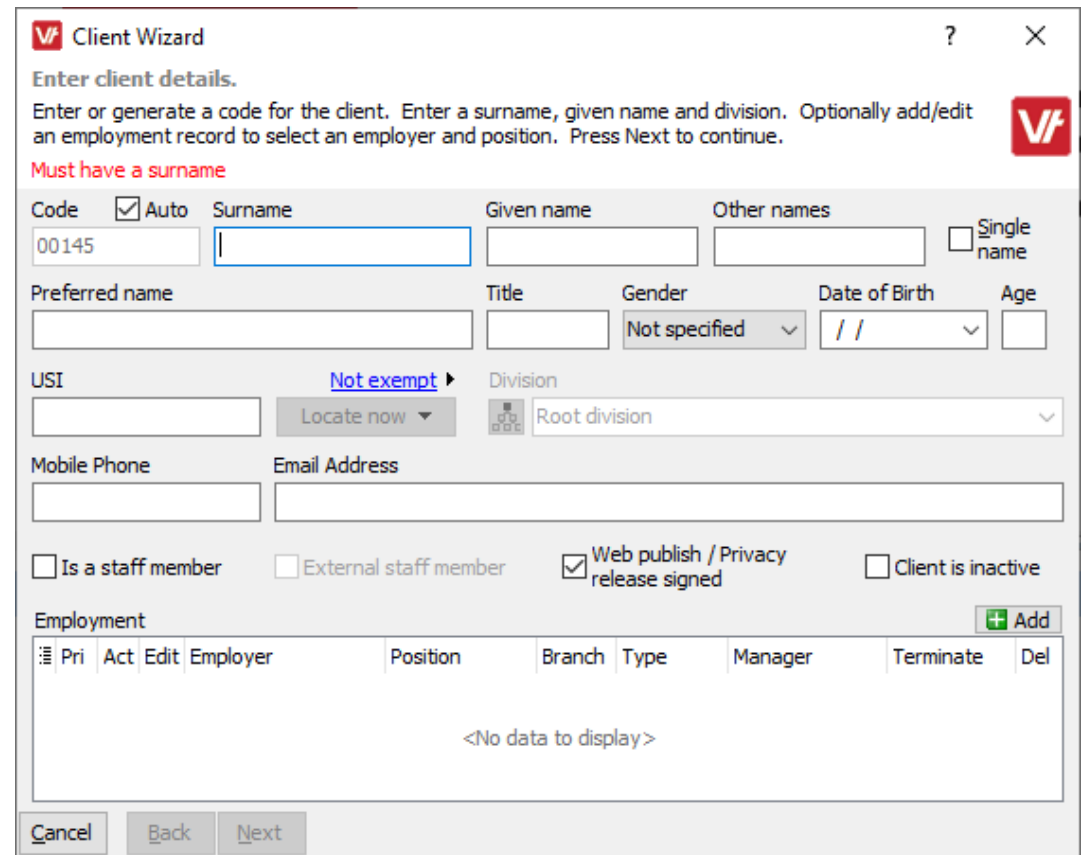

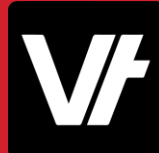

#### Introducing the new Wizard Navigation Panel!

- Let's you quickly navigate to a specific page when needed!
- Shows you how far through the wizard you currently are!
- Simple and familiar interface tool

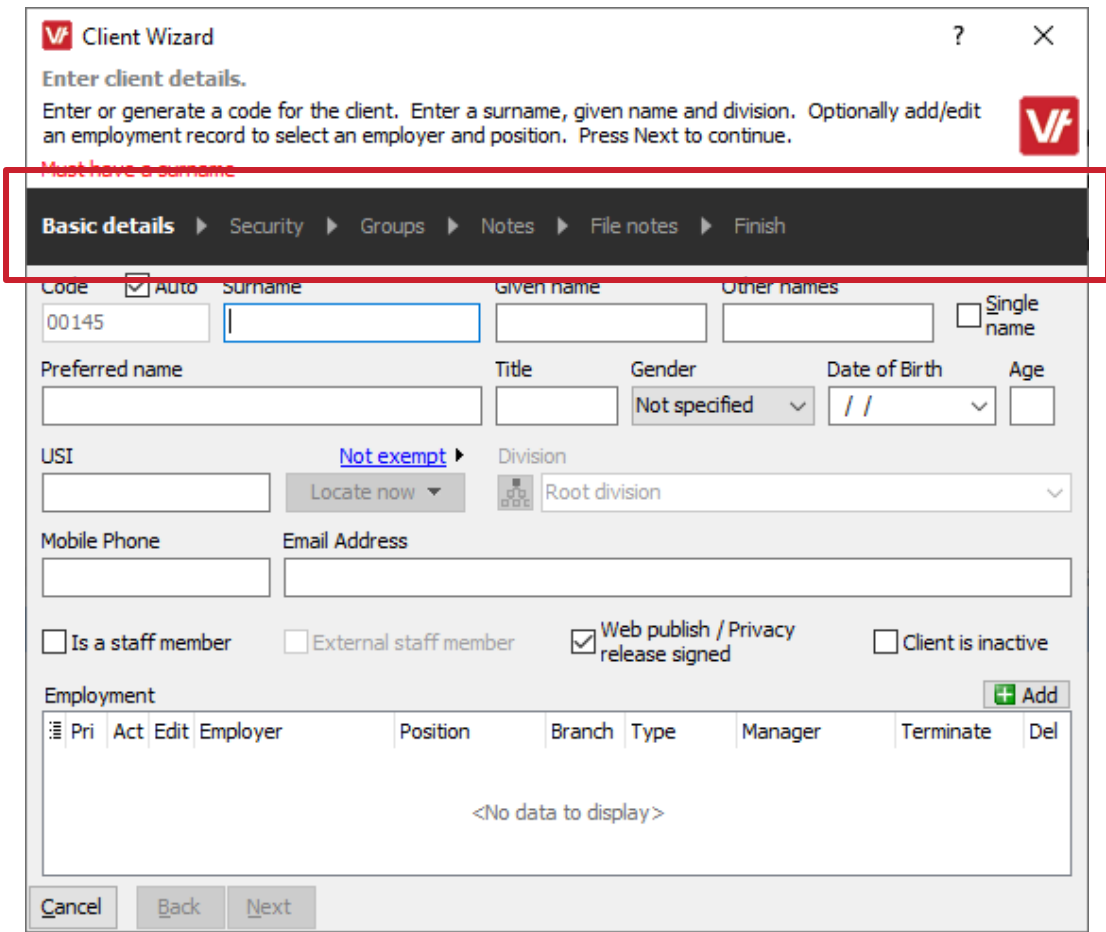

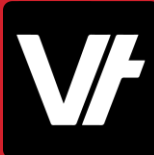

#### Before (Version 19.3) **Before** (Version 20.1) **W** Client Wizard **W** Client Wizard  $\overline{\mathcal{E}}$  $\times$ ?  $\times$ **Enter client details. Enter client details.** Enter or generate a code for the client. Enter a surname, given name and division. Optionally add/edit Enter or generate a code for the client. Enter a surname, given name and division. Optionally add/edit ₩ N⊬ an employment record to select an employer and position. Press Next to continue. an employment record to select an employer and position. Press Next to continue. Must have a surname. Must have a surname □ Auto Surname Code Given name Other names  $\square_{name}^{Single}$ **Basic details** > Security > Groups > Notes > File notes > Finish 00145 Code Auto Surname Other names Given name Preferred name Title Gender Date of Birth Age  $\square_{name}^{\text{Single}}$ 00145 Not specified  $\checkmark$  $\checkmark$ Preferred name Gender Date of Birth **Title** Age **USI** Not exempt Division Not specified  $\checkmark$  $\checkmark$ Locate now  $\blacktriangledown$ Root division k. **USI** Not exempt Division Mobile Phone **Email Address** 飍 Locate now  $\blacktriangledown$ Root division k. **Email Address** Mobile Phone  $\boxdot$  Web publish / Privacy<br>  $\boxdot$  release signed  $\Box$  Is a staff member External staff member  $\Box$  Client is inactive **Ed** Add Employment  $\Box$  Web publish / Privacy<br>release signed  $\Box$  Is a staff member External staff member  $\Box$  Client is inactive **E** Pri Act Edit Employer Position Branch Type Manager Terminate Del  $H$  Add Employment Filleri Act Edit Employer Position Branch Type Manager Terminate Del <No data to display> <No data to display> Cancel **Back** Next Cancel Back Next

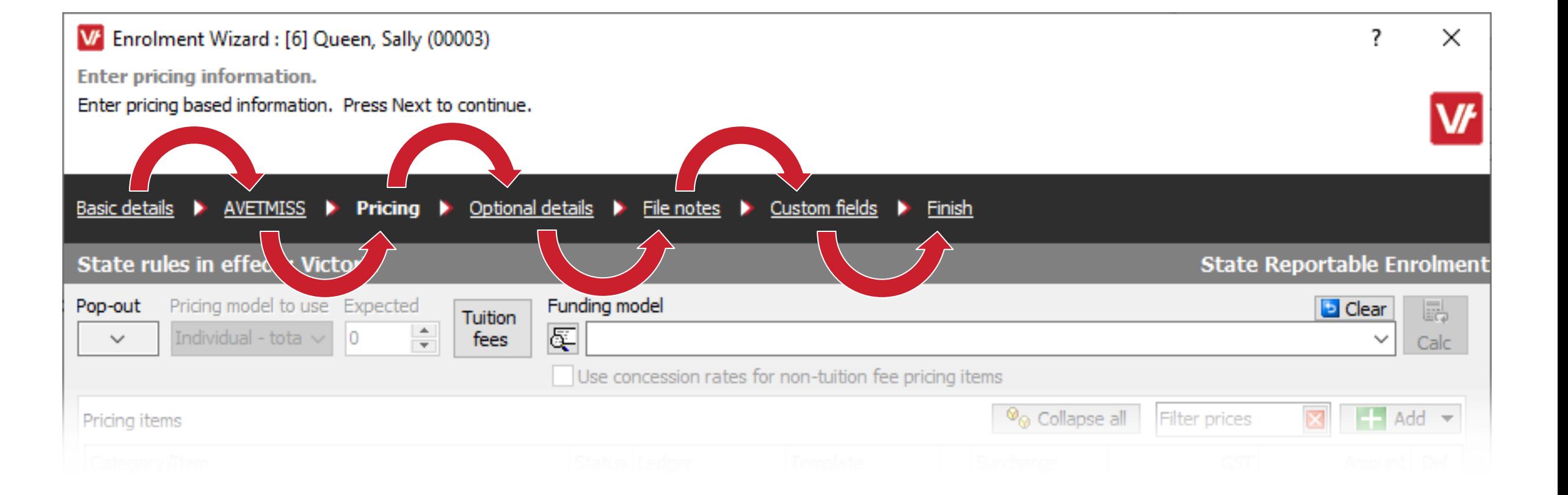

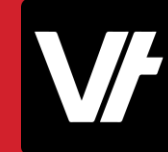

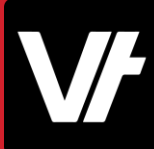

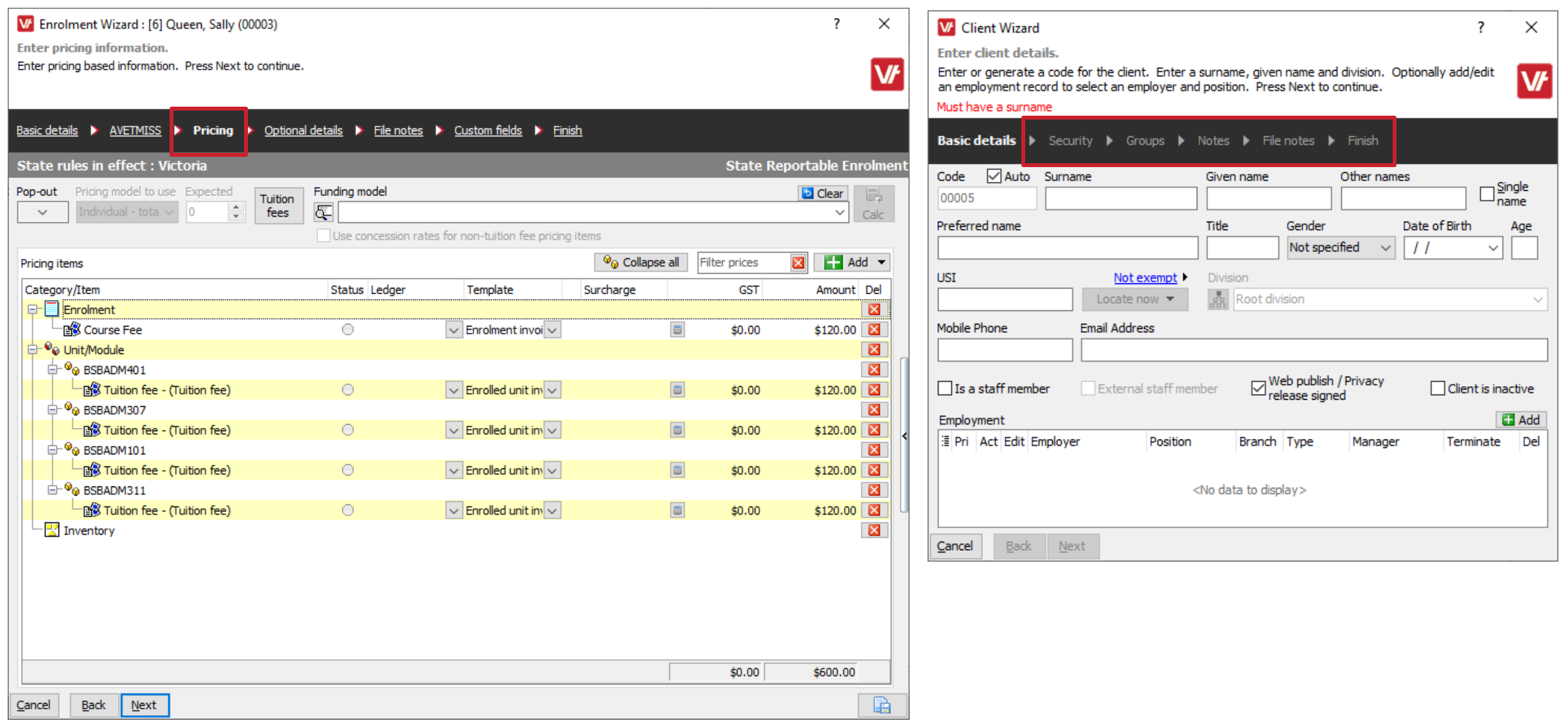

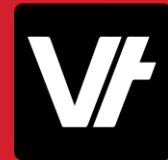

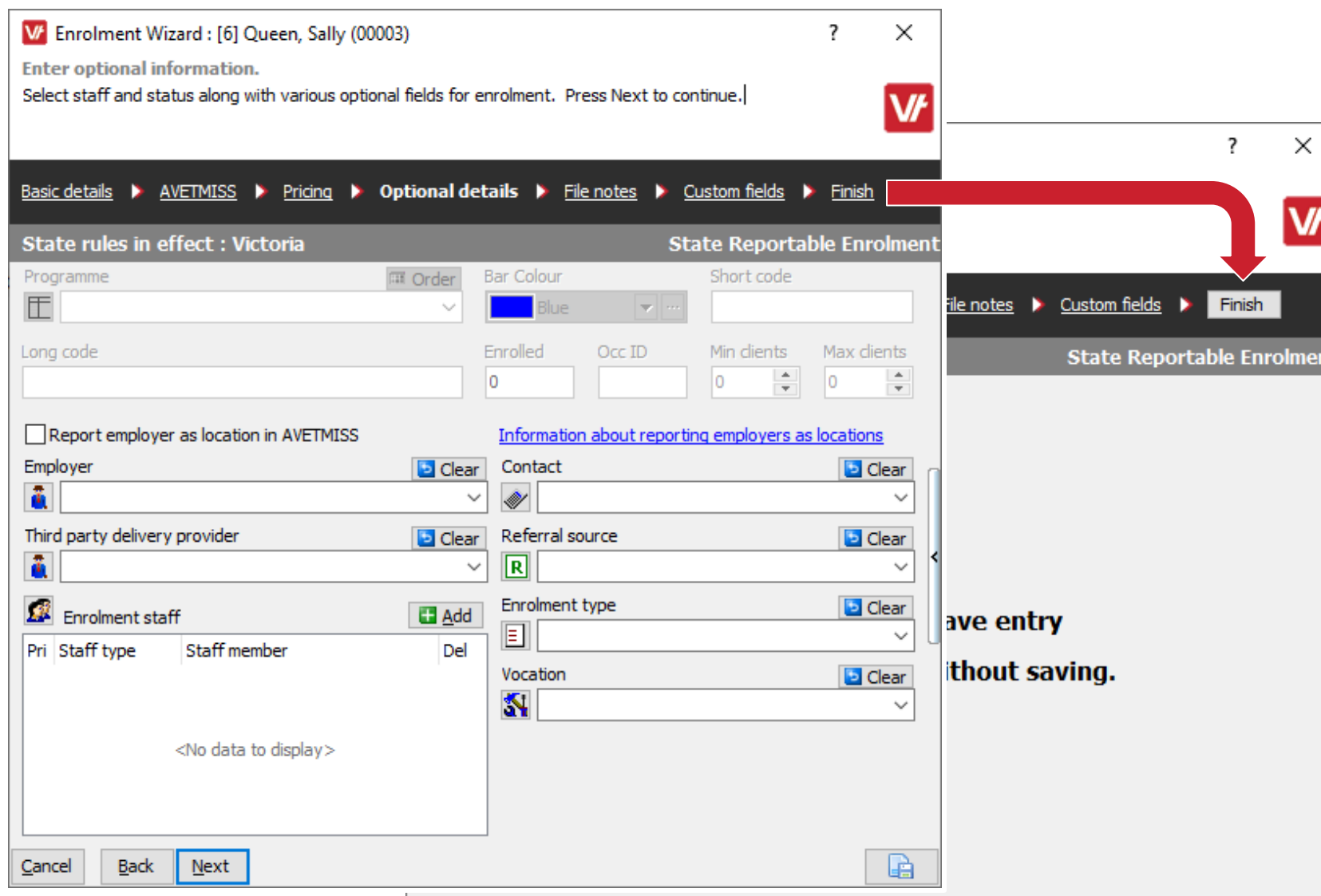

#### Double press 'Finish' to quickly save and exit a wizard!

(Where no missing information/validation is present)

# Demo time!

Let's see the new Navigation tools in action

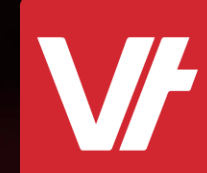

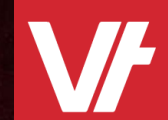

# USI AUSkey Replacement **Item 2:**

**VET**trak. Number 1 in RTO

## AUSkey is being decommissioned!

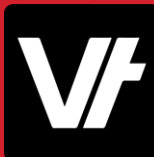

AUSkey is being decomissioned on **Friday 27 March 2020**

- Presumeably AUSkeys will cease to function
- RTO's will require a new set up to access USI web services
- \*Something\* will need to replace AUSkey

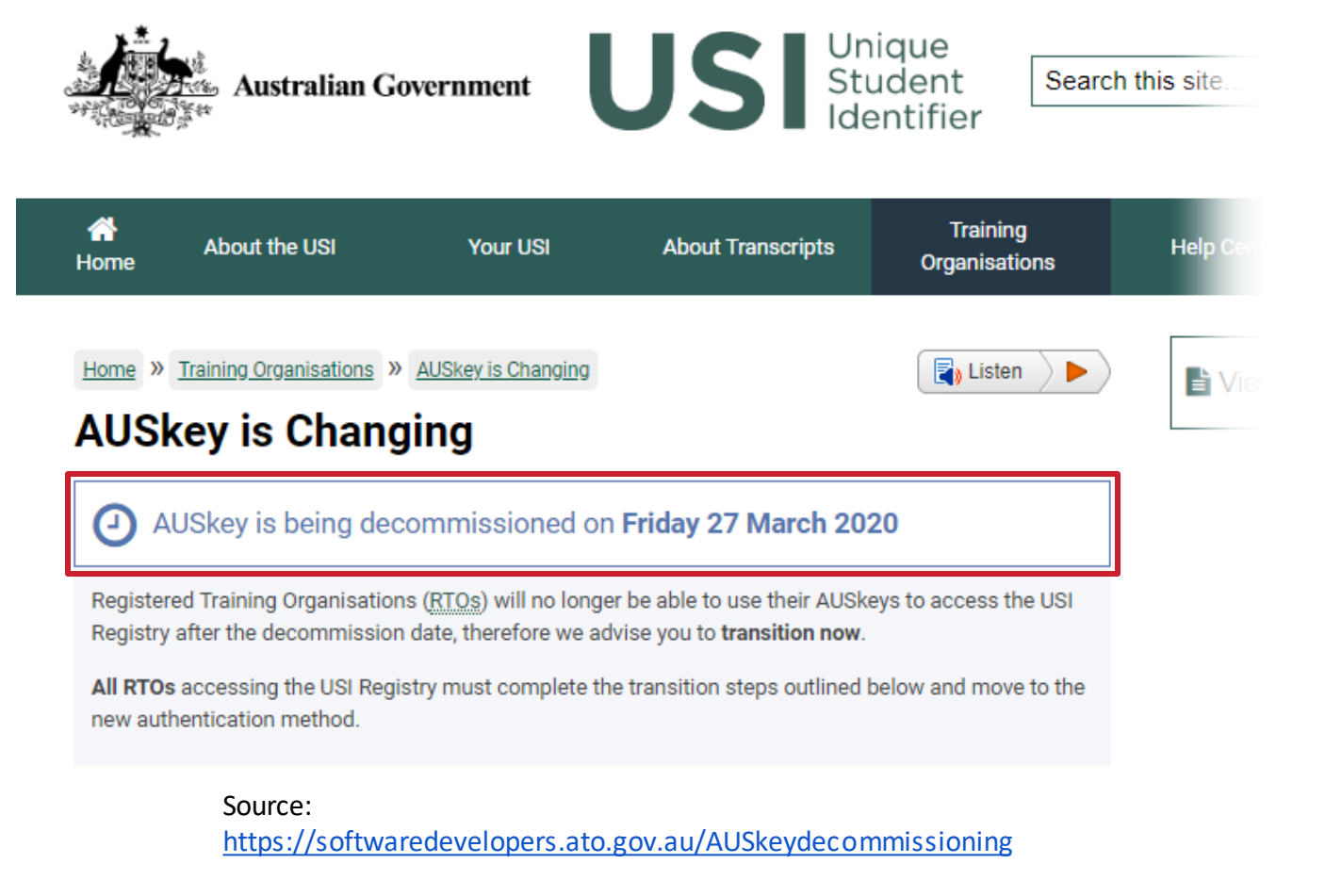

### Why is AUSkey being decommissioned?

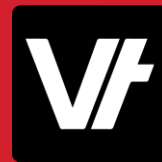

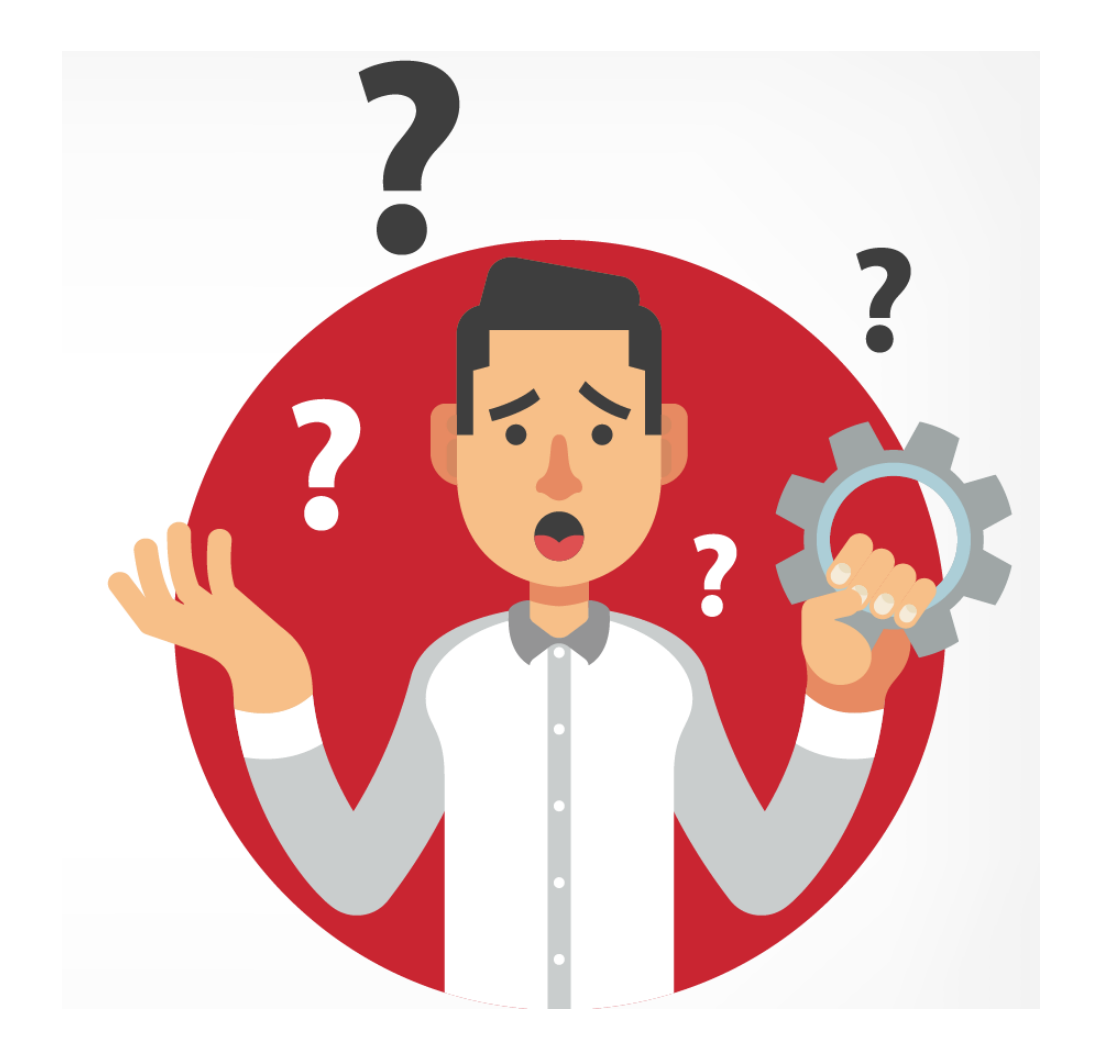

AUSkey has not kept pace with changes in technology and does not meet the future needs of most businesses. It is:

- not supported on mobile devices
- not compatible with all internet browsers
- difficult to setup and maintain
- restricted to online services and authorisations and cannot be used to verify with the ATO by phone
- difficult for users who manage multipleAUSkeys.

#### Source:

<https://softwaredevelopers.ato.gov.au/AUSkeydecommissioning>

### What is replacing AUSkey for USI services?

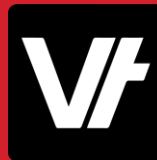

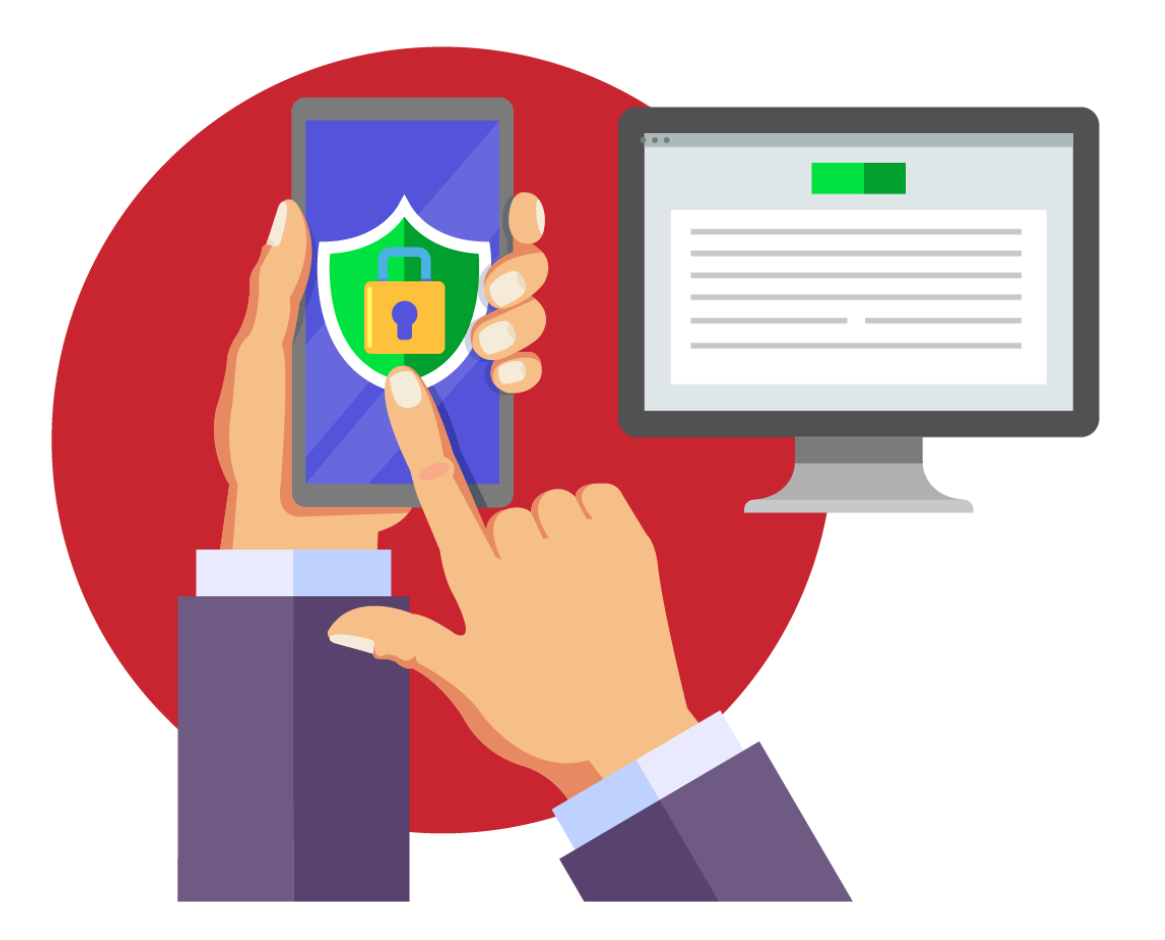

AUSkey (including Device AUSkey) will be replaced by new authentication and authorisation services:

- [myGovID](https://www.mygovid.gov.au/) is the Australian Government's digital identity provider and a new way to prove who you are online. You will be able to authenticate and access online services using myGovID.
- [Relationship Authorisation Manager](https://info.authorisationmanager.gov.au/) (RAM) is a new Australian Government authorisation service that allows you to manage your business authorisations online and in the one place.
- [Machine credentials](https://info.authorisationmanager.gov.au/machine-credentials) a new Machine to Machine (M2M) solution is being developed to replace the use of Device AUSkey in software.

#### Source:

<https://softwaredevelopers.ato.gov.au/AUSkeydecommissioning>

#### What has **VET**trak done to prepare?

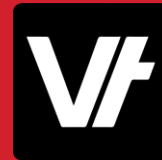

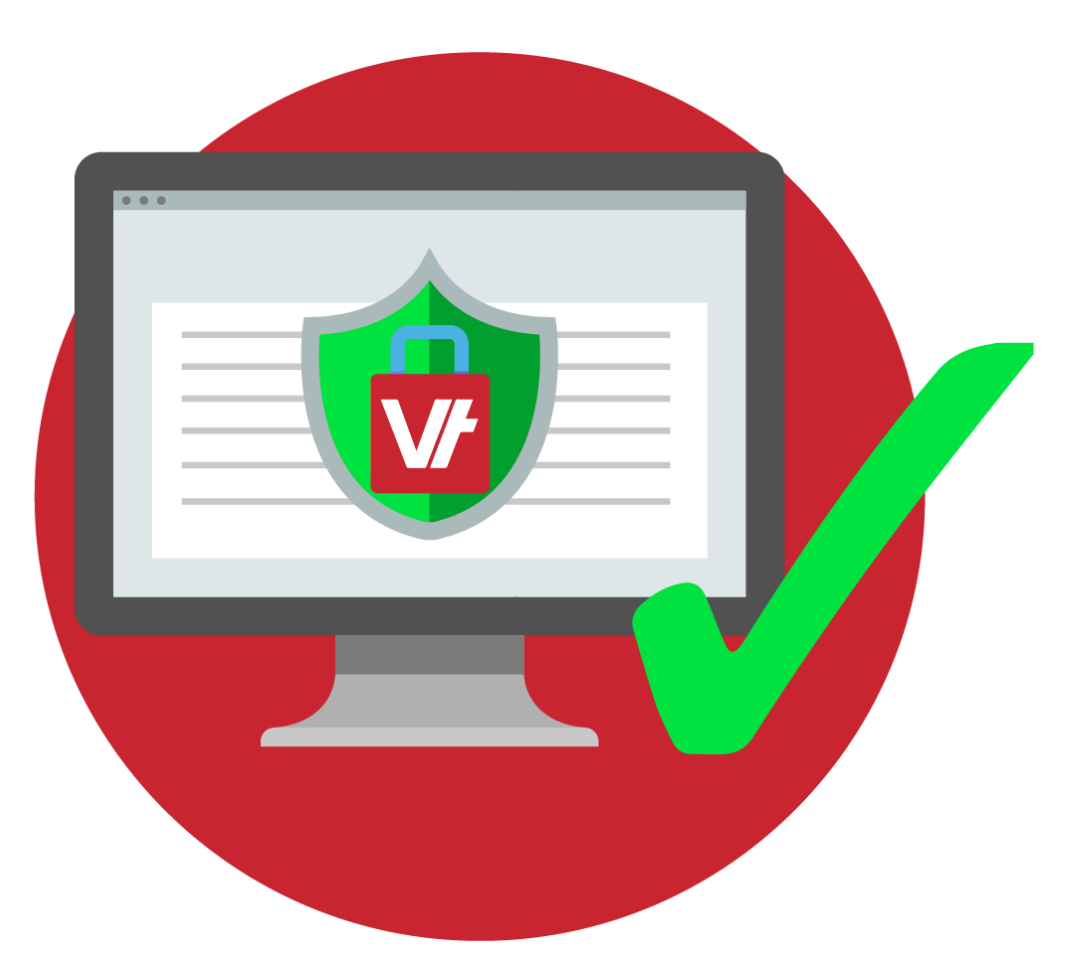

Our VETtrak 20.1 update integrates with the new government services, allowing users to replace their AUSkey for good.

- For **Local** VETtrak customers, they can replace their Device AUSkey with the new Machine Credential option avabile from RAM.
- **Hosted** VETtrak customers can create a **Notification** within RAM to allow their hosted VETtrak service to directly access USI Web Services

#### So what do **YOU** need to do?

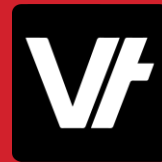

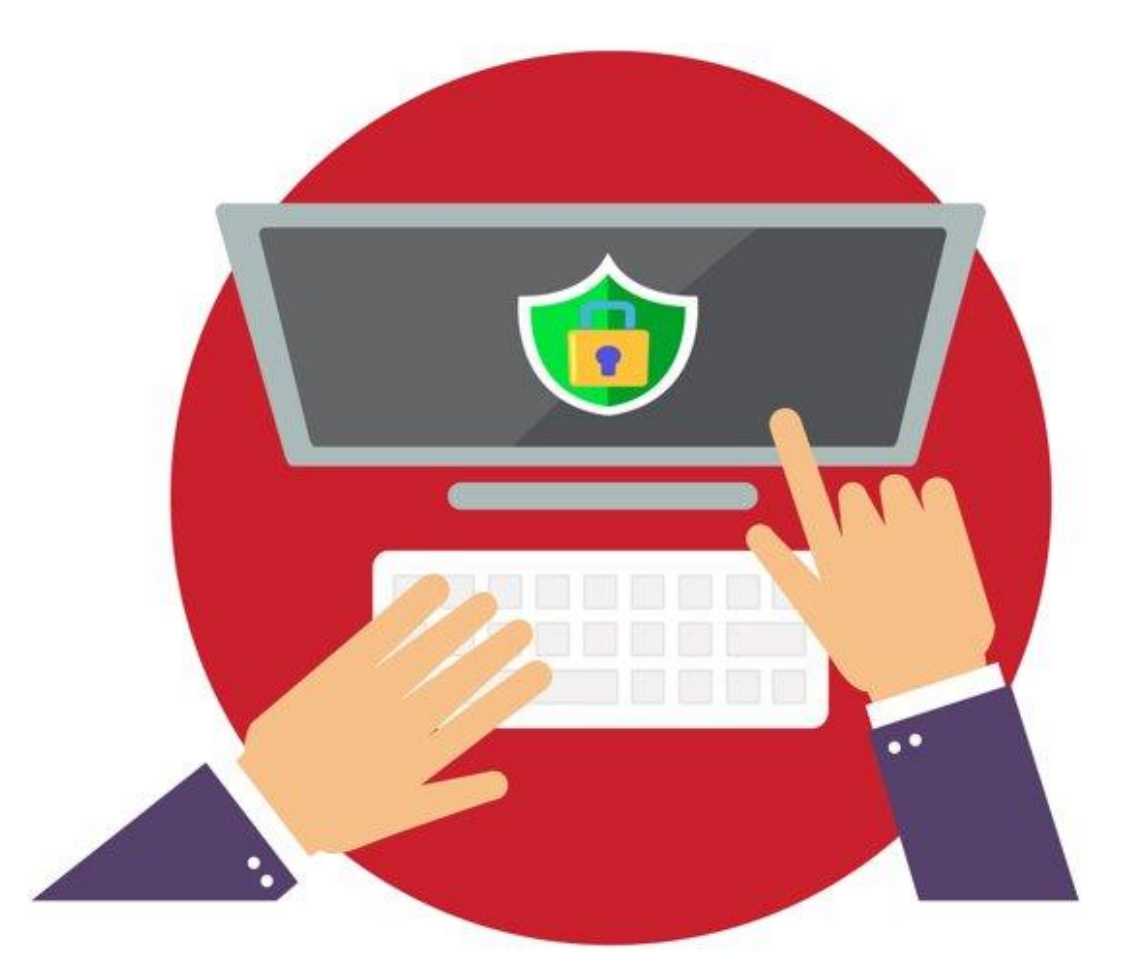

In order to successfully configure VETtrak to access USI functionality, external government websites will need to be visited and processes completed.

And the good news is, We are going to cover the processes now!

# myGovID

The first step to setting up 2020 USI access

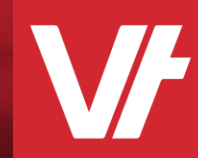

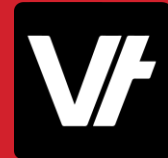

**myGovID** is a digital identity service which allows you to prove who you are online.

For USI related functions, it is required for you to log in to the RAM website to gain access to USI web services.

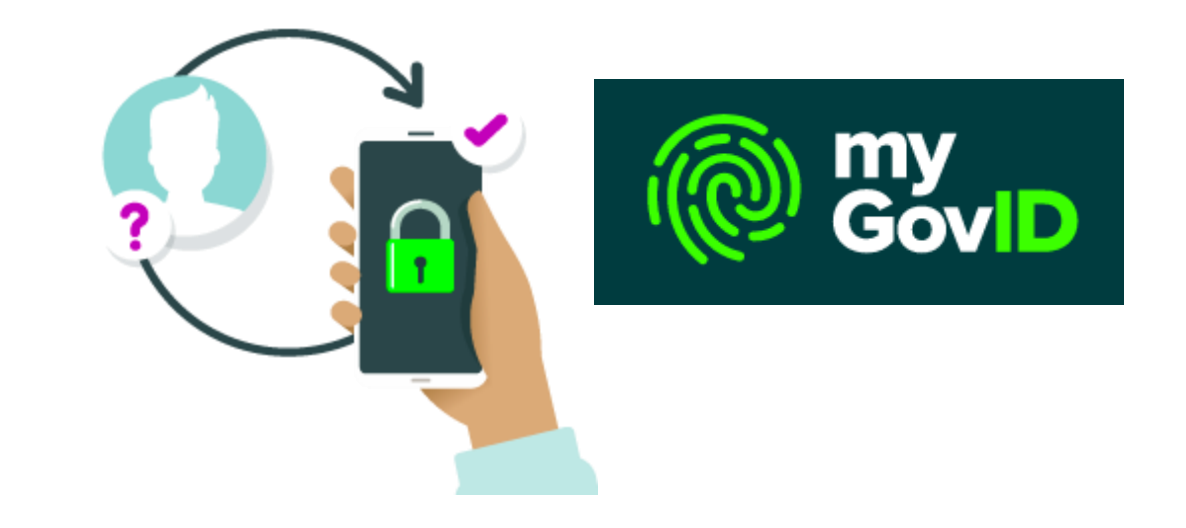

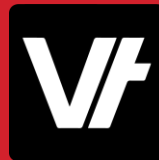

To set up your myGovID, you will need:

- A Smart device (Tablet or Phone)
	- *iOS 10 or later*
	- *Android 7.0 or later*
- An Email Address
	- *The email address must belong to you. It should not be a shared email address.*
- Be 15 years or older

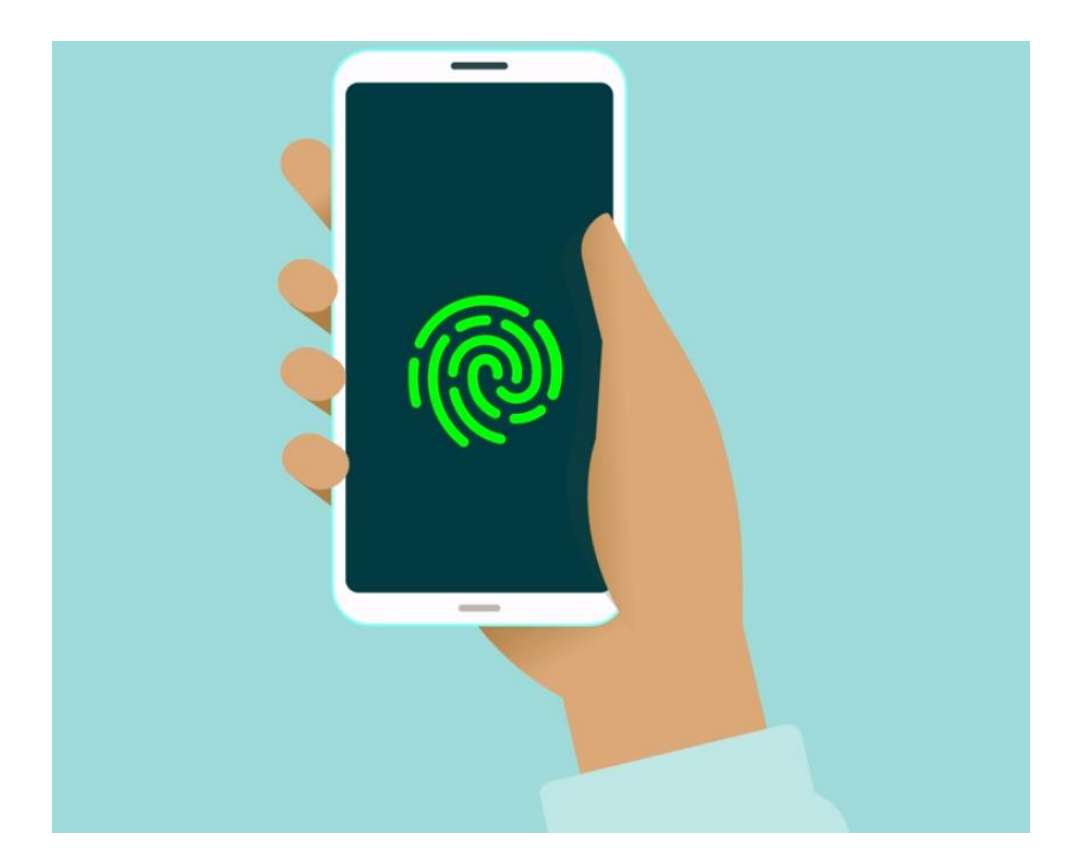

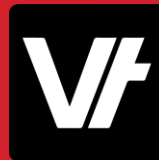

#### Download the myGovID app

• For Apple devices, visit the [App Store:](https://itunes.apple.com/au/app/mygovid/id1397699449?mt=8)

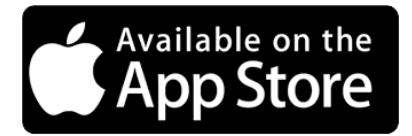

• For Android devices, visit the Google **Play Store:** 

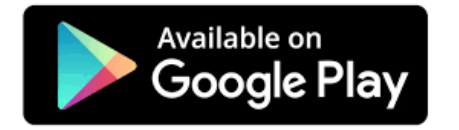

Source: <https://www.mygovid.gov.au/how-do-i-get-set-up>

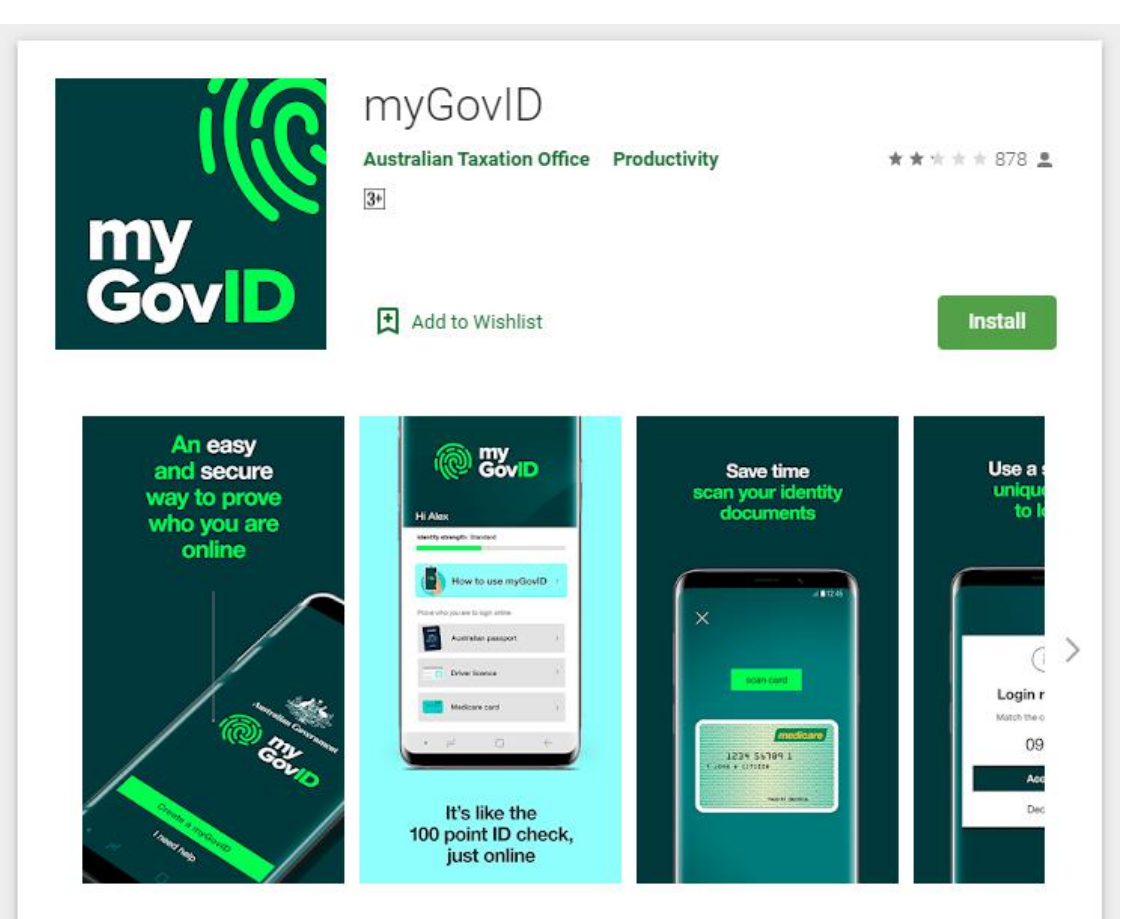

myGovID is an easy and secure way to prove who you are online. While your myGov account is your gateway to government online services, myGovID proves who you are - it's like the 100 point ID check on your phone. At present you cannot use your myGovID to access myGov.

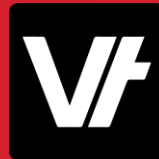

#### Enter your initial details

Open the myGovID app and follow the prompts. You will need to enter your:

- full name
- date of birth
- email address

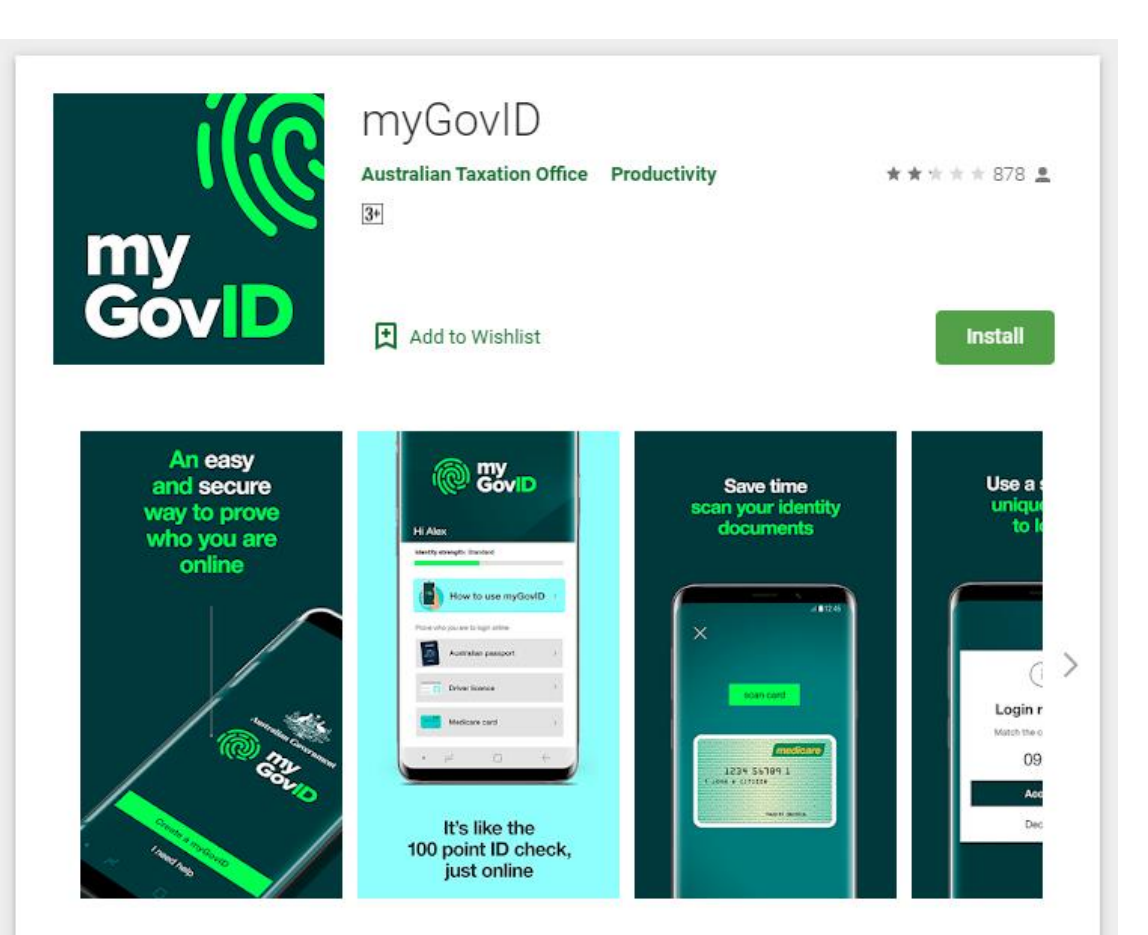

myGovID is an easy and secure way to prove who you are online. While your myGov account is your gateway to government online services, myGovID proves who you are - it's like the 100 point ID check on your phone. At present you cannot use your myGovID to access myGov.

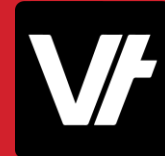

 $-4$  0.12:4

Add your identity documents – this is just like a 100-points ID check

You'll need two of the following Australian identity documents (your name must match in each):

- driver's licence or learner's permit
- passport
- birth certificate
- Medicare card

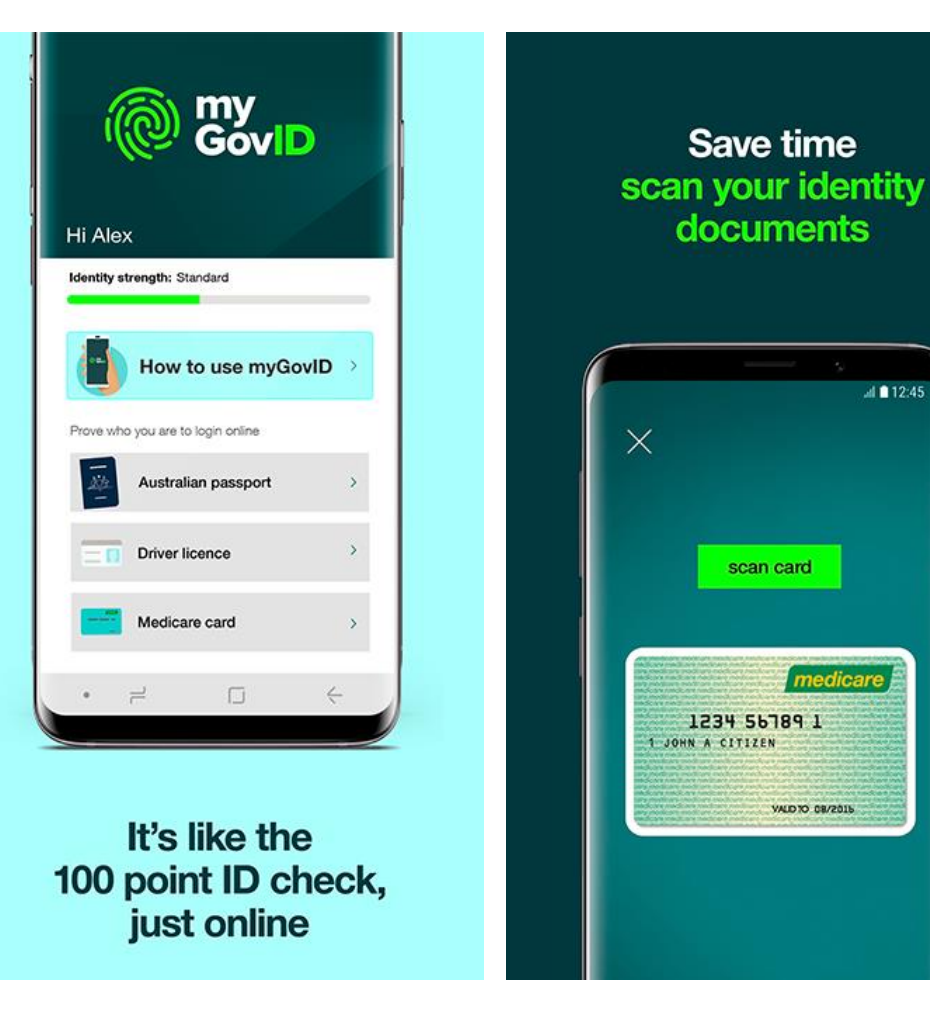

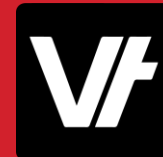

With this done, you can now use the myGovID app to log in to Government Resources!

When attempting to access a website, you will receive a prompt on your phone, providing a secure generated code to sign in.

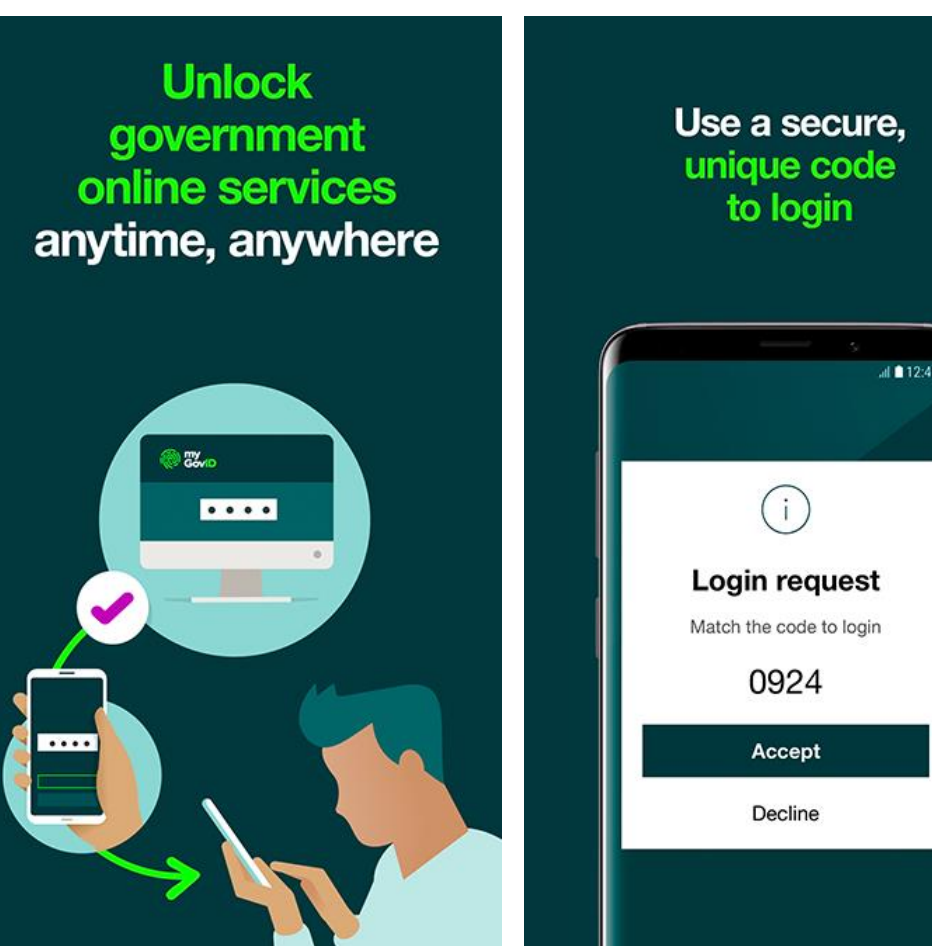

# Relationship Authorisation Manager

Linking your business to access USI Web Services

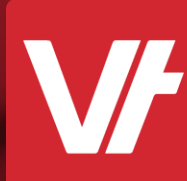

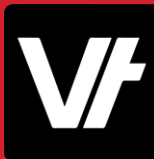

To use **myGovID** with participating government online services, you need to link your myGovID to a business in **Relationship Authorisation Manager** (RAM).

To do this, you will need to be the principal authority\* of the business.

\*Usually the **business owner**

Relationship Authorisation Manager

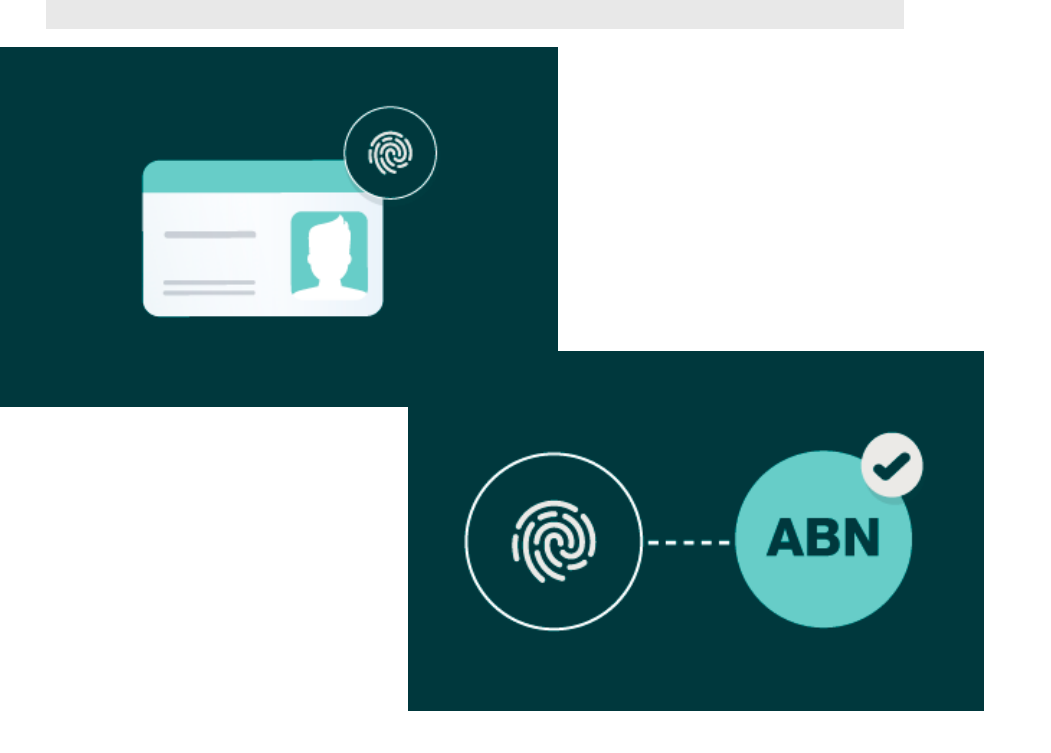

## Step 2: Link you business within RAM

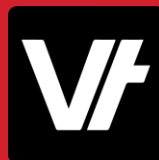

#### Visit the RAM website: <https://info.authorisationmanager.gov.au/>

To begin the login process, select the Button on the right-hand side labeled '**Login with myGovID'**

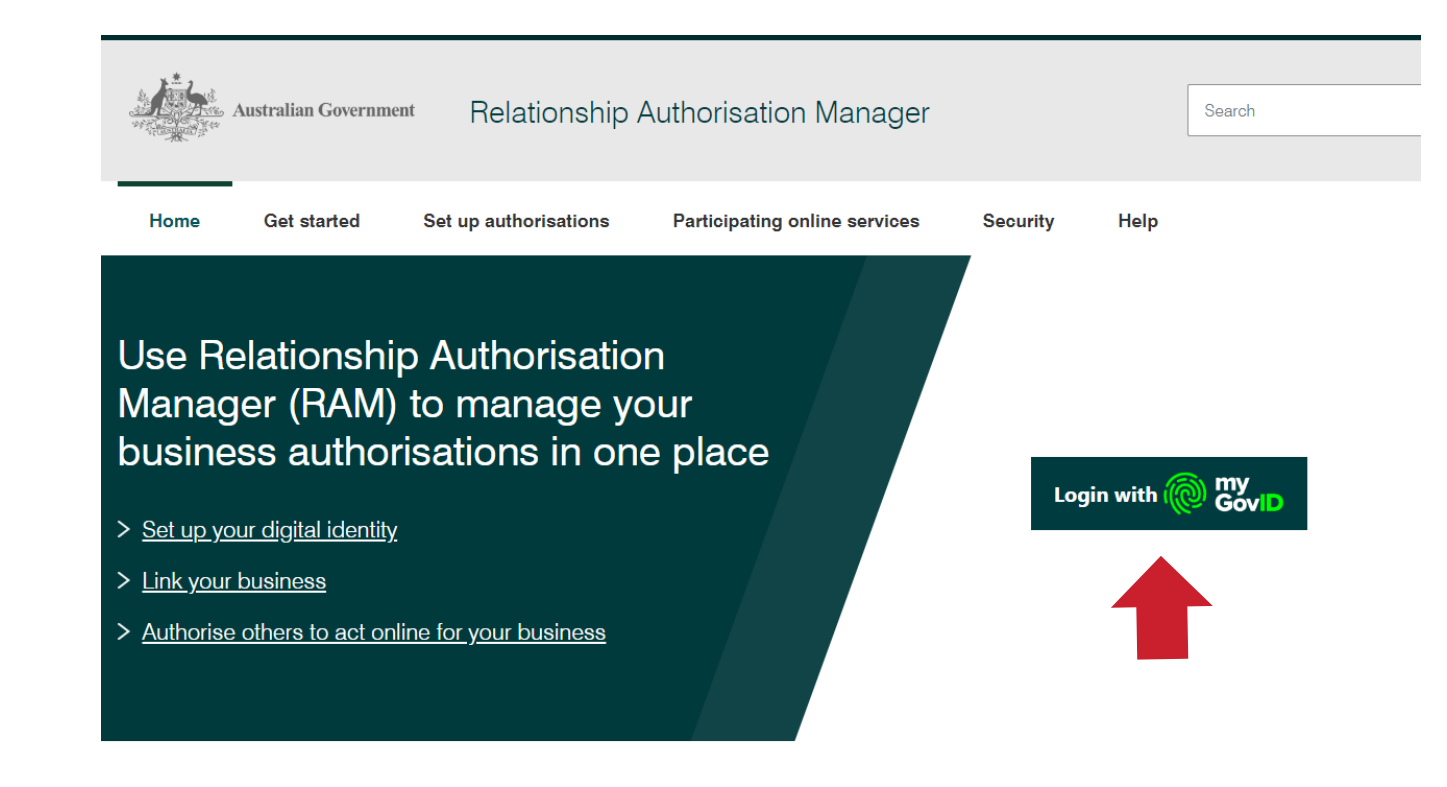

## Step 2: Link you business within RAM

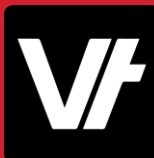

This will display the login area proper, describing what you can do within the RAM website.

Once again, press the button labeled '**Login with myGovID'**

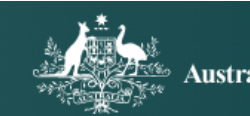

Australian Government

#### Welcome to Relationship Authorisation Manager (RAM)

#### Login to RAM with your myGovID to:

- · link your business
- view and manage your business authorisations
- accept an authorisation request
- · manage machine credentials
- manage cloud software notifications

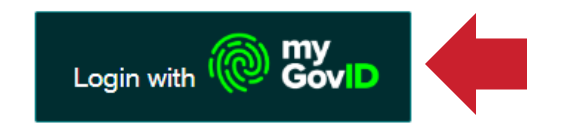

Learn more about myGovID & and RAM &

### Step 2: Link you business within RAM

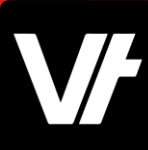

The following page prompts you to get the myGovID app. In this case, entered your **myGovID email** in the lower portion.

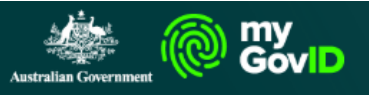

#### Get the myGovID app

Prove who you are and get a code to login with the myGovID app. Download the app now to get started.

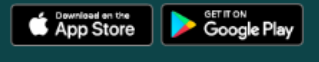

What's next?

1. Download the app

2. Prove who you are

3. Come back and login

Already have the myGovID app? Login with your myGovID email to continue.

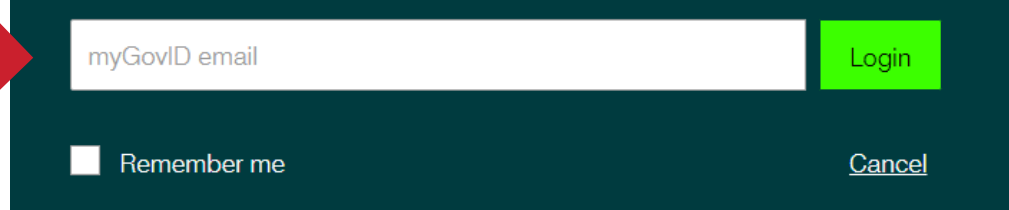

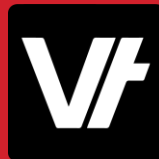

Within the myGovID app, you should now receive a code that you can enter into the RAM website window.

You should now be logged in!

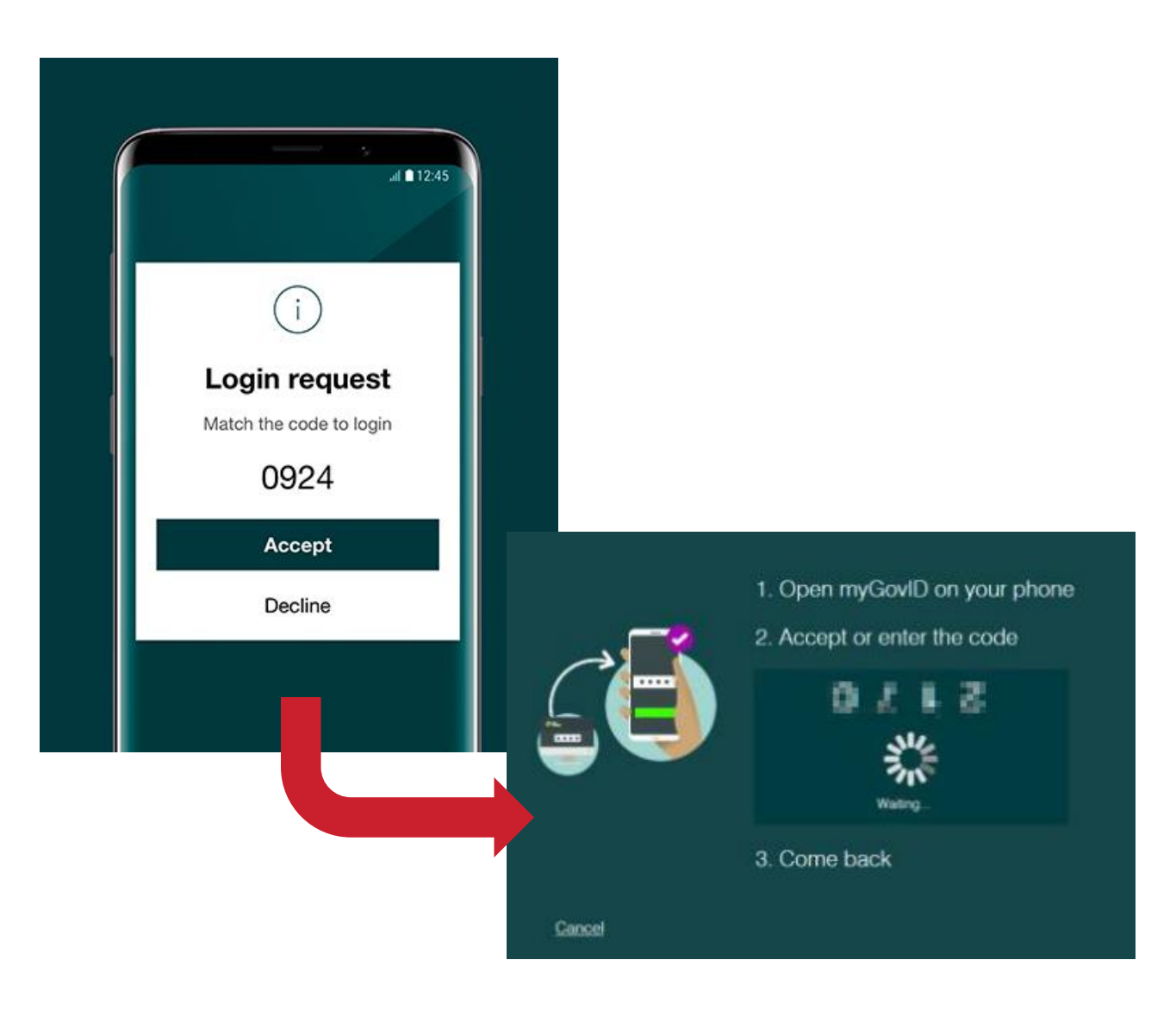

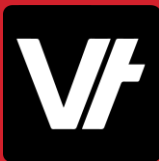

You will now be within the RAM website.

Click **Link your business** to be redirected to the **Australian Taxation Office (ATO)** to find your business or businesses.

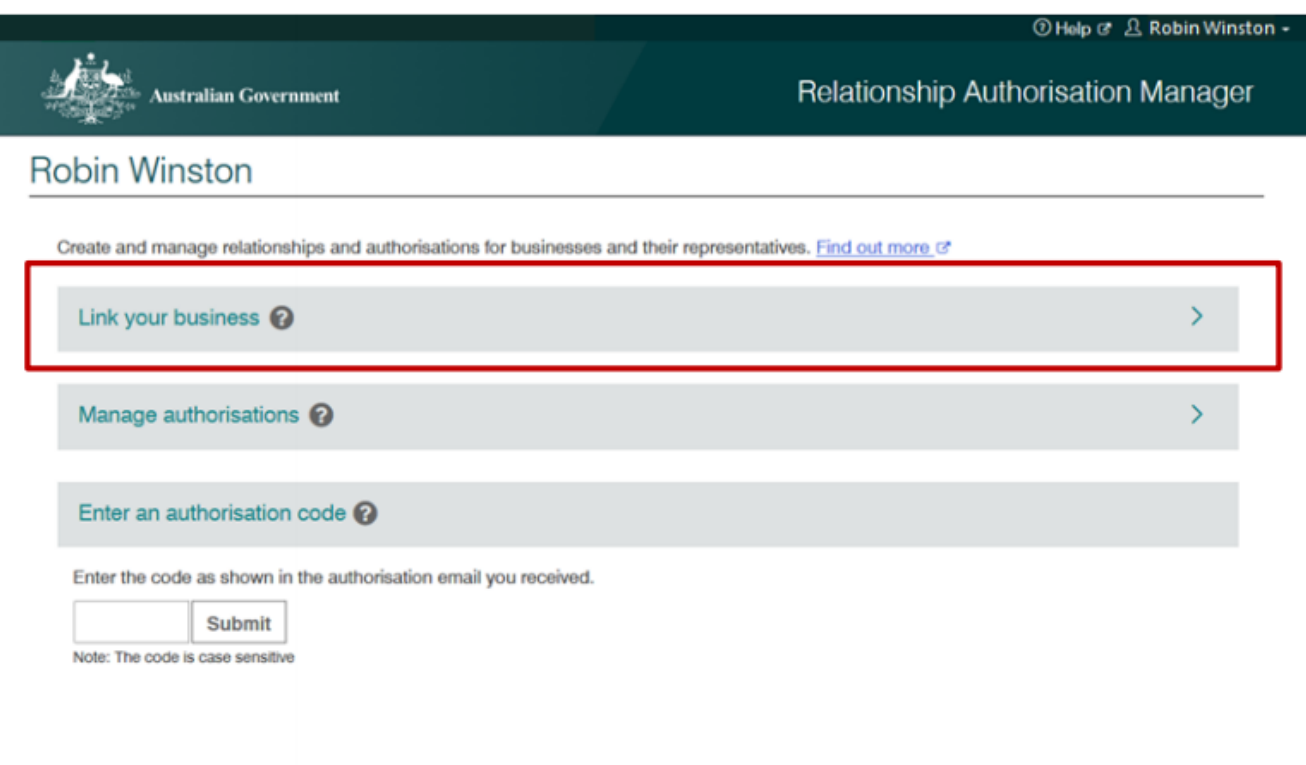

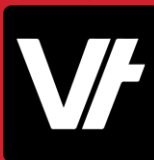

In the area that appears, enter your **postal** or **residential address** as held by the ATO and click Continue.

Note: Do not use your business address!

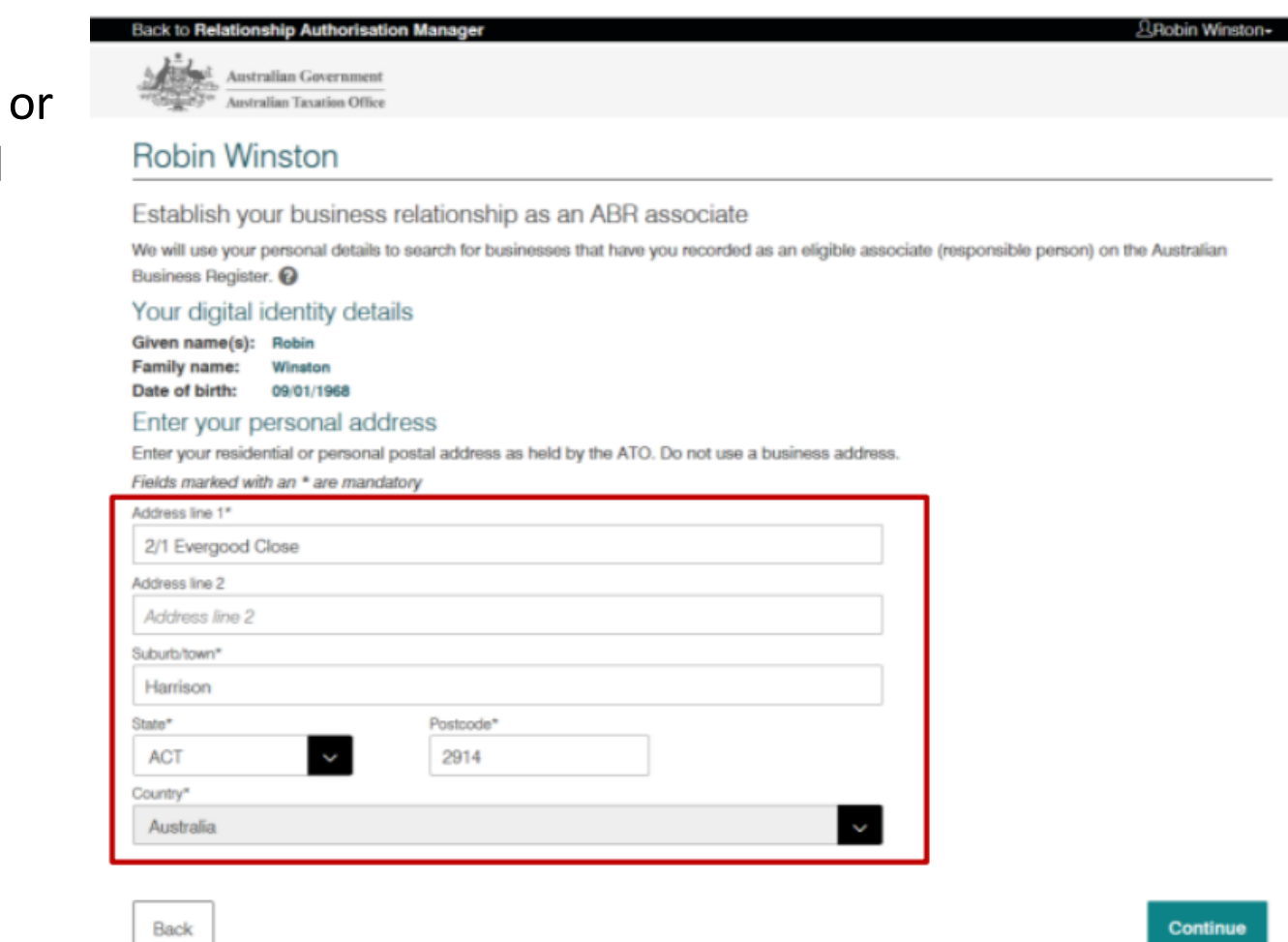

Accessibility (2)

Privacy (3)

Disclaimer<sup>C</sup>

Copyright (2)

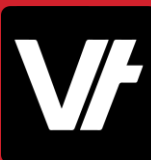

**A** Robin Winston -

×

Select the business or businesses you wish to link from the list and click **Continue**.

*(All businesses that you are listed as an eligible associate for in the ABR will appear here.)*

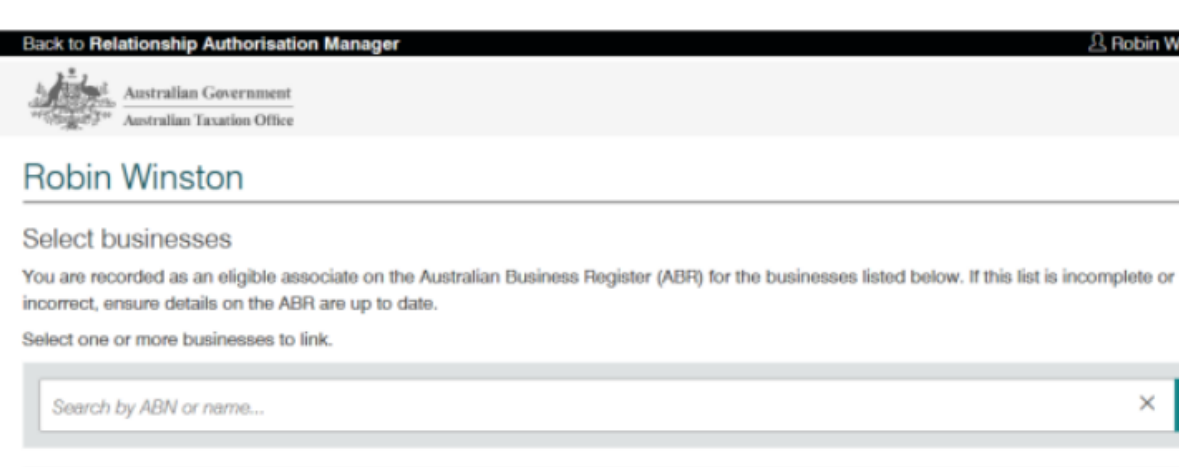

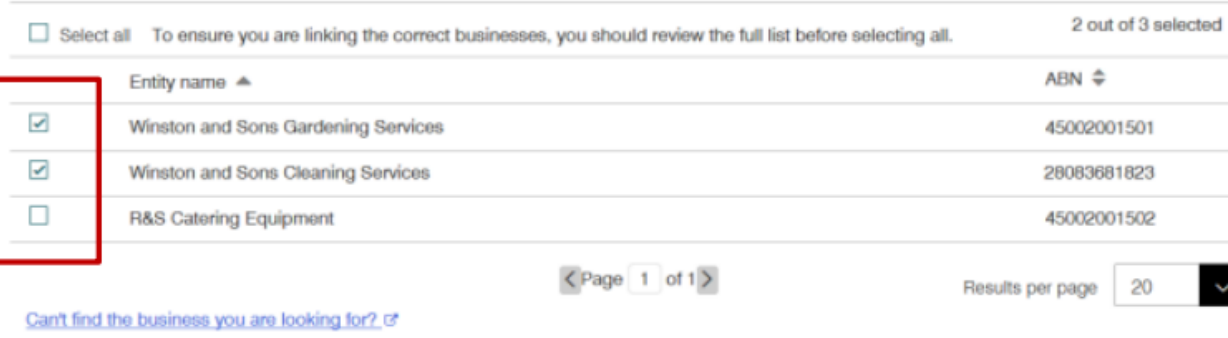

Need to remove a business from the list? @

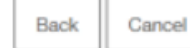

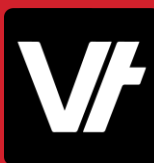

**A** Robin Winston

Enter an **email address** and click **Send Email** to receive an authorisation code via the email you entered.

This is a confirmation step to finalise the business being linked.

*Note: The email address entered here can be different to the one used to set up your myGovID. For example, you may want to use a business email address.*

#### **Back to Relationship Authorisation Manager**

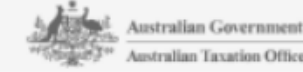

#### **Robin Winston**

#### Your email

To link your selected businesses, you need to provide and verify your business email address. You will receive an email notification when other associates link to any of the same businesses you have linked to. Find out more @

#### Complete the two steps process below

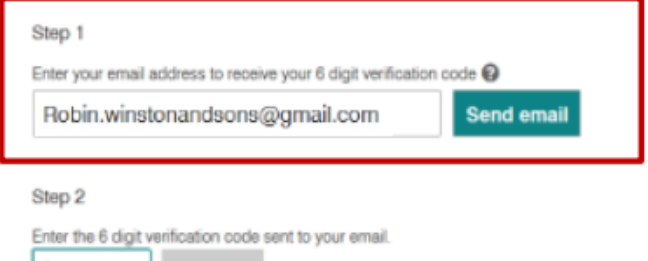

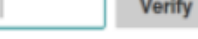

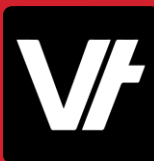

Check your email for the 6-digit verification code.

Back in RAM, enter the verification code, click **Verify** and then click **Continue**.

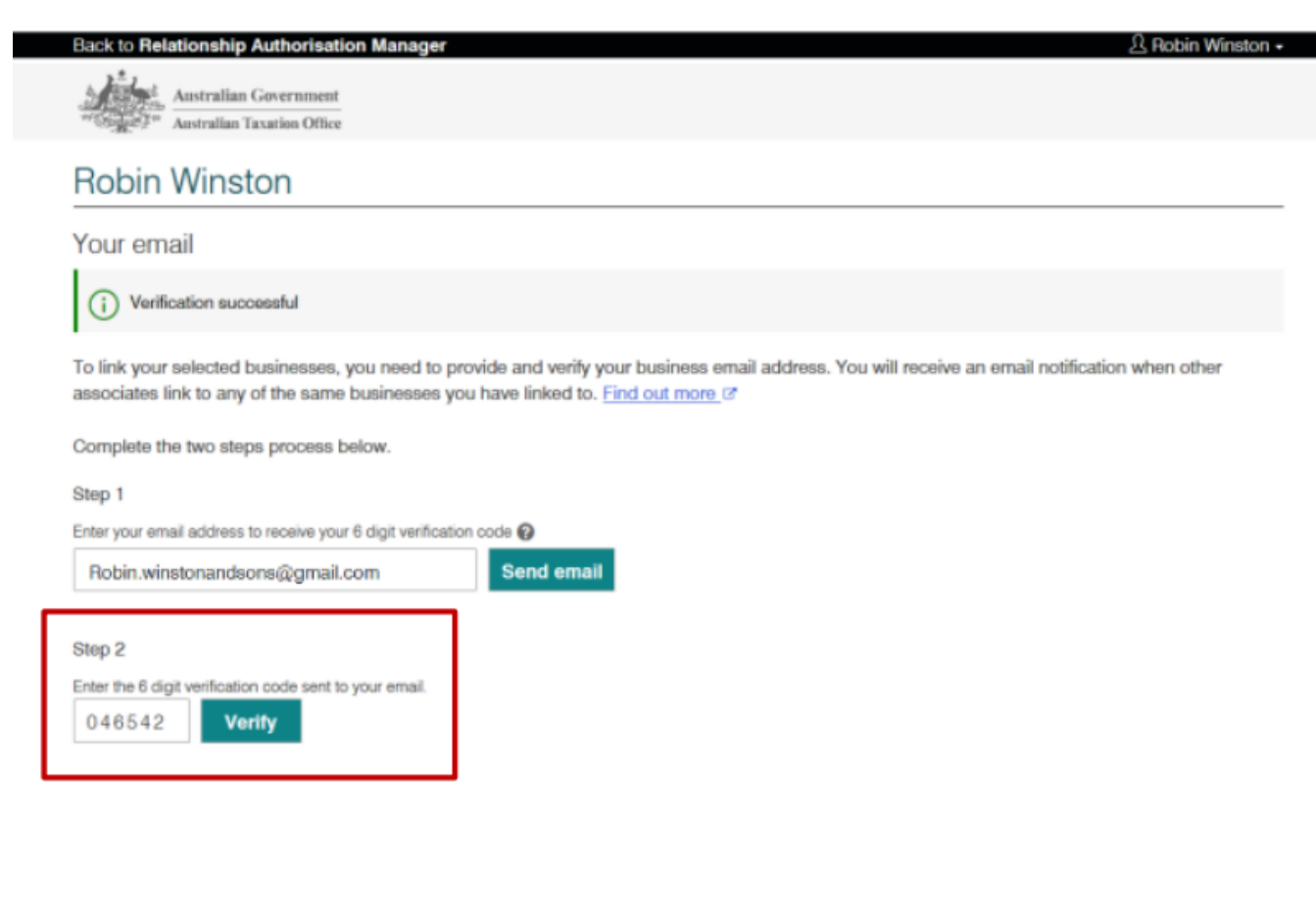
## Step 2: Link you business within RAM

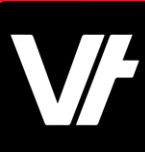

View the summary of the selected business/businesses, then select the checkbox to declare you understand and accept.

#### Click **Submit**.

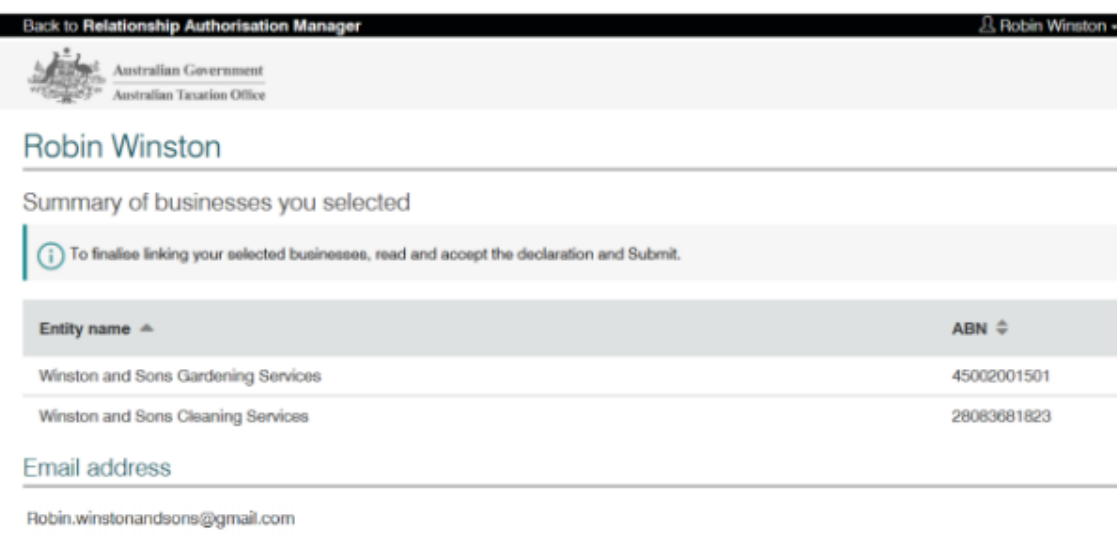

#### Declaration

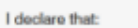

- . I have used my own identity credential to access this service
- · For each business I have selected:
- o I am the individual listed on the Australian Business Register as the eligible associate for the business and I am entitled to create a relationship with the business
- o I have not provided false or misleading information
- o I understand that this relationship between myself and the business will remain active unless I am no longer the eligible associate for the business in the Australian Business Register, in which case it will end
- o I understand that by creating the relationship I will have full access to transact on behalf of the business with government agencies and services
- o I understand that my personal information used to create this authorisation, including my full name, email address and my relationship to the business, may be shared with other agencies included in this request
- o I understand that when acting on behalf of this business with Government, my details are recorded and I am accountable for the actions I undertake, and
- o I understand I will have the authority to delegate others to represent the business.

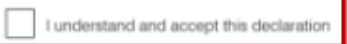

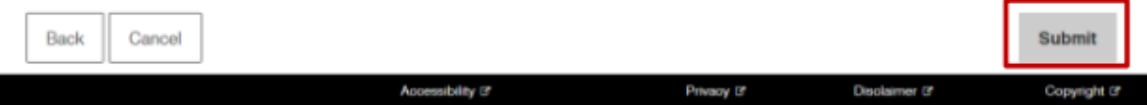

A message will display confirming your business is successfully linked. Click **Continue**.

You will then be returned back to the **Manage authorisations** page.

Your business is now linked!

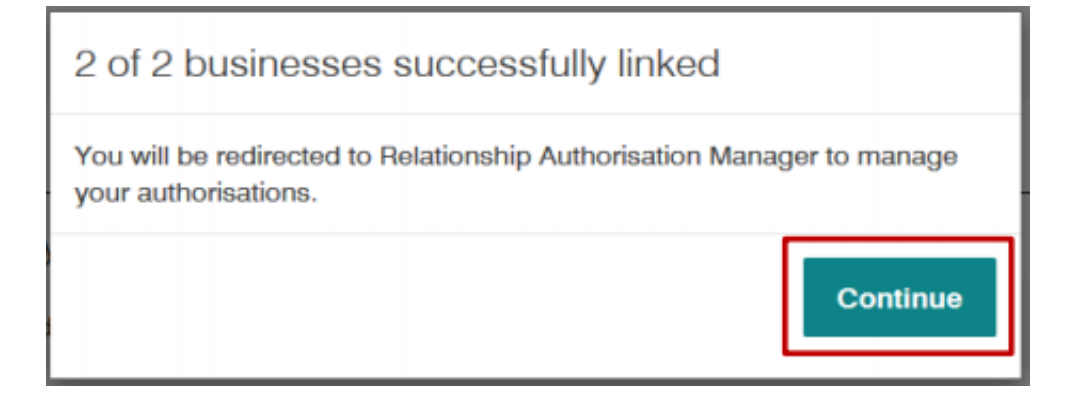

# What comes next?

Final steps to get USI up and running in VETtrak

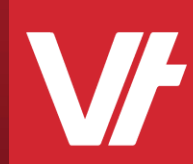

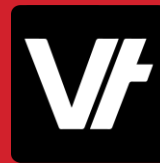

With your business successfully linked within the RAM website, the next steps will differ depending on how you access **VET**trak.

- If you are a **VETtrak Local Customer**, you will need to create a **Machine Credential** that VETtrak will use to liaise with USI service.
- If you are a **VETtrak Hosted customer**, you will need to create a **Notification** within the RAM website.

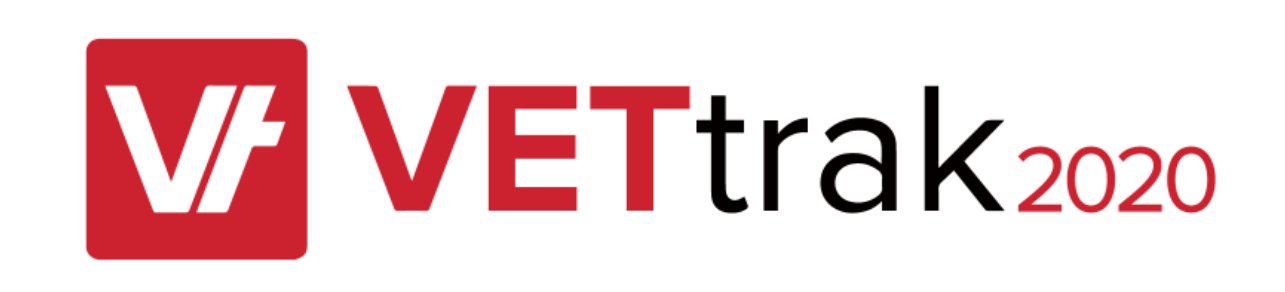

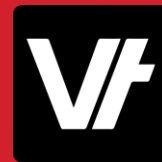

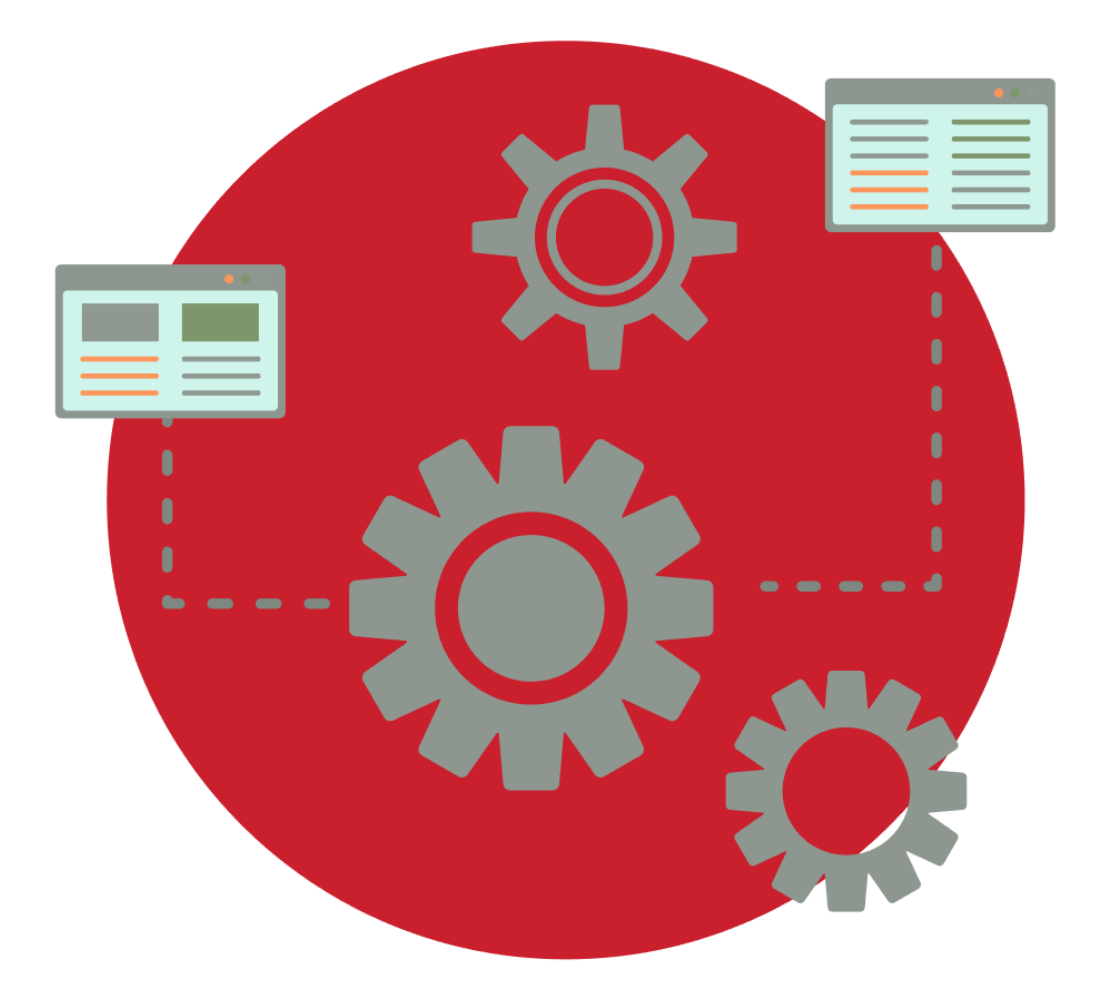

A machine credential is installed on a device and enables you to interact directly with government online services through your business software.

- Machine credentials will replace any **Device AUSkeys** currently used in software.
- Machine credentials allow a business to access online services directly through desktop or locally hosted software.
- **Only** local **VET**trak customers will make use of a **Machine Credential**

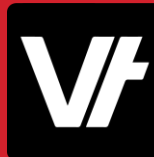

Log in to the RAM website using your myGovID details.

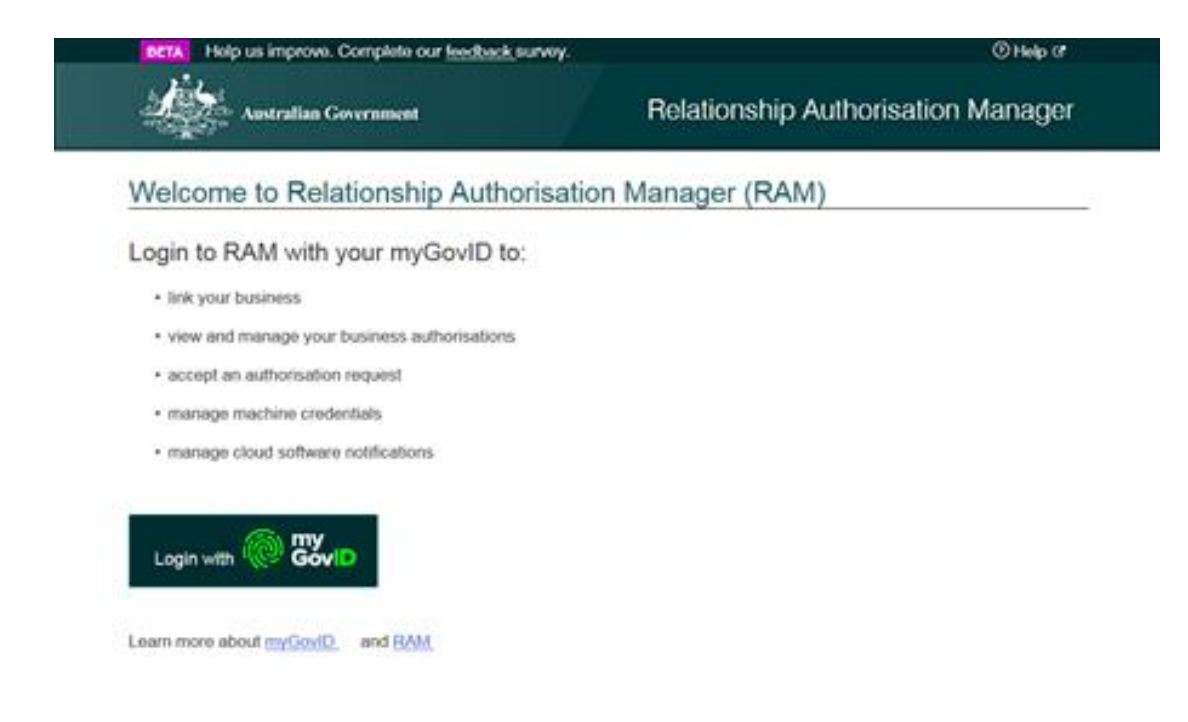

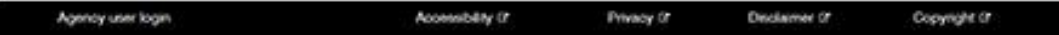

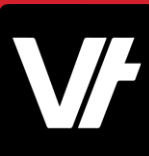

Click **View or manage authorisations, machine credentials and cloud software notifications**.

You will be directed to a view of all the entities you can act for.

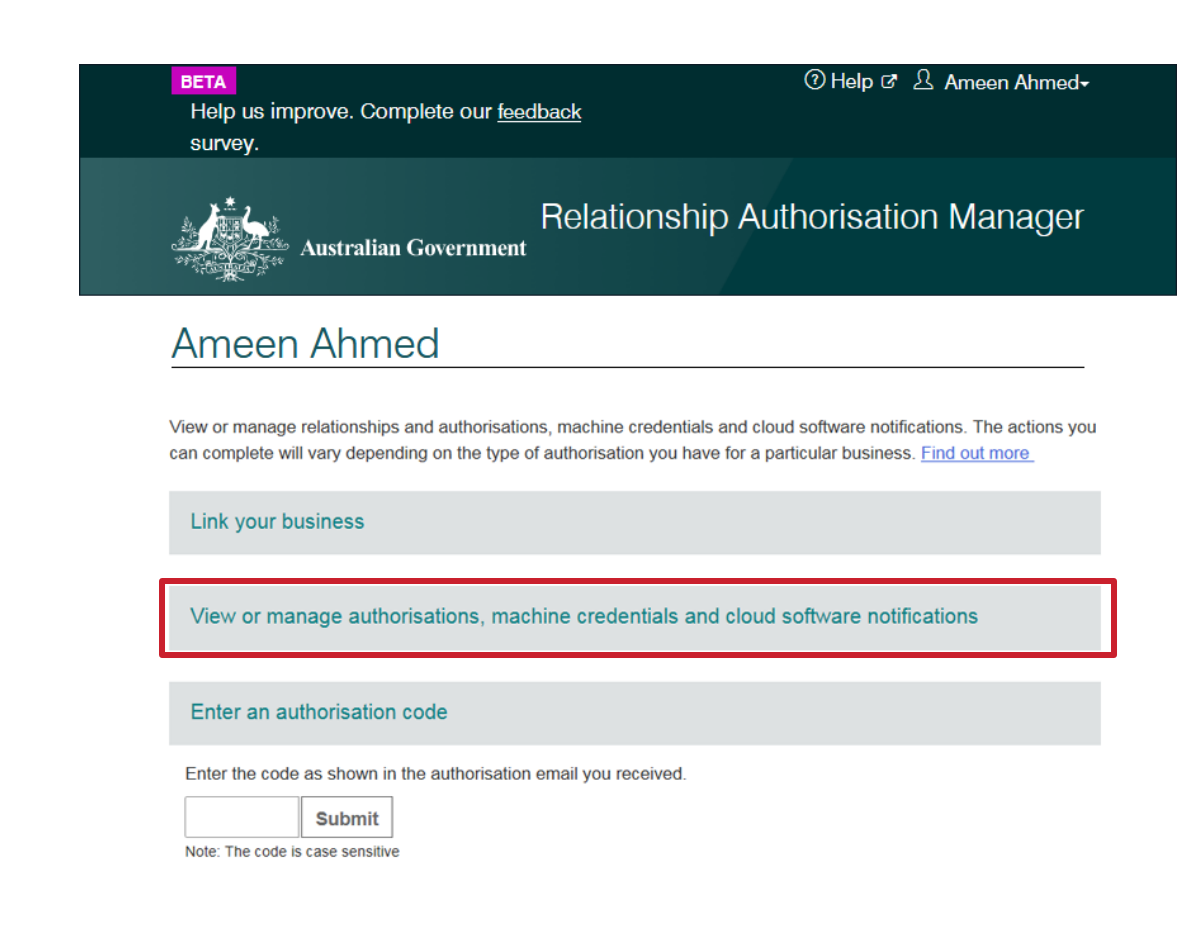

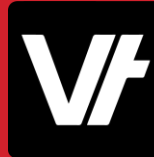

Select the entity you would like to create a machine credential for.

This should be your RTO.

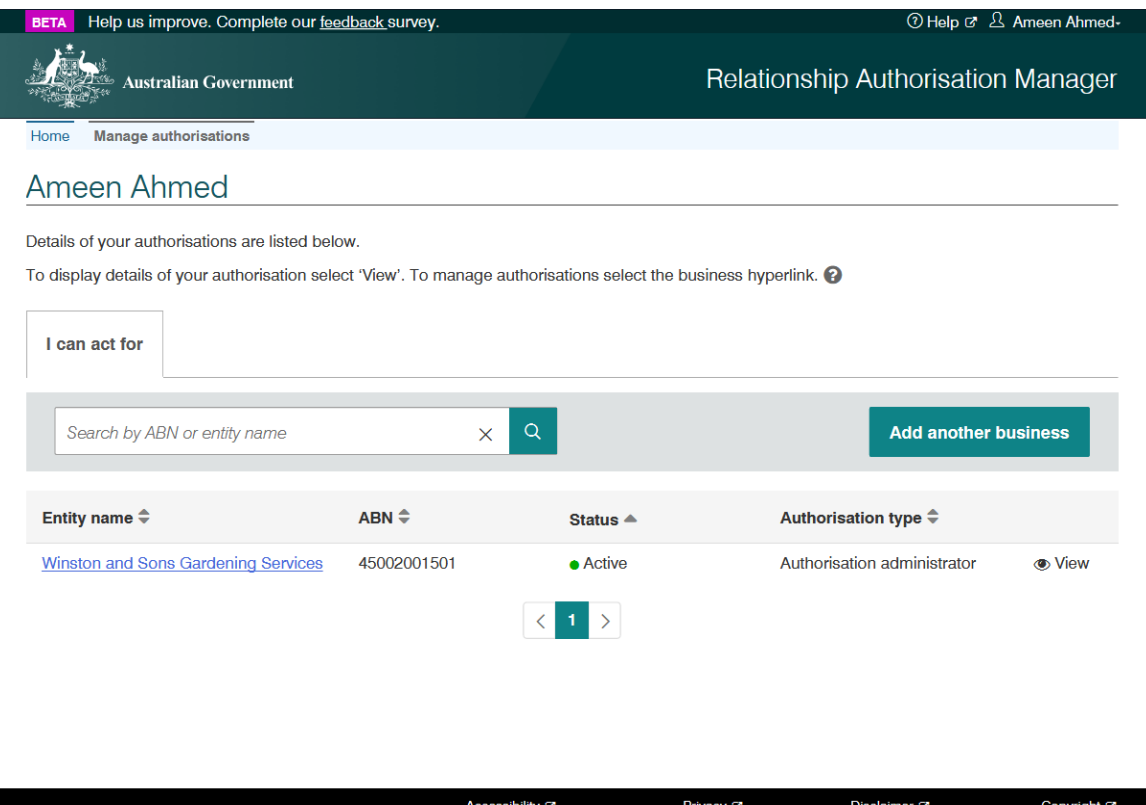

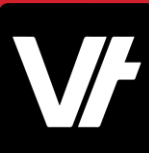

A page for the business will be displayed.

#### Click the **Manage Credentials** tab in the toolbar.

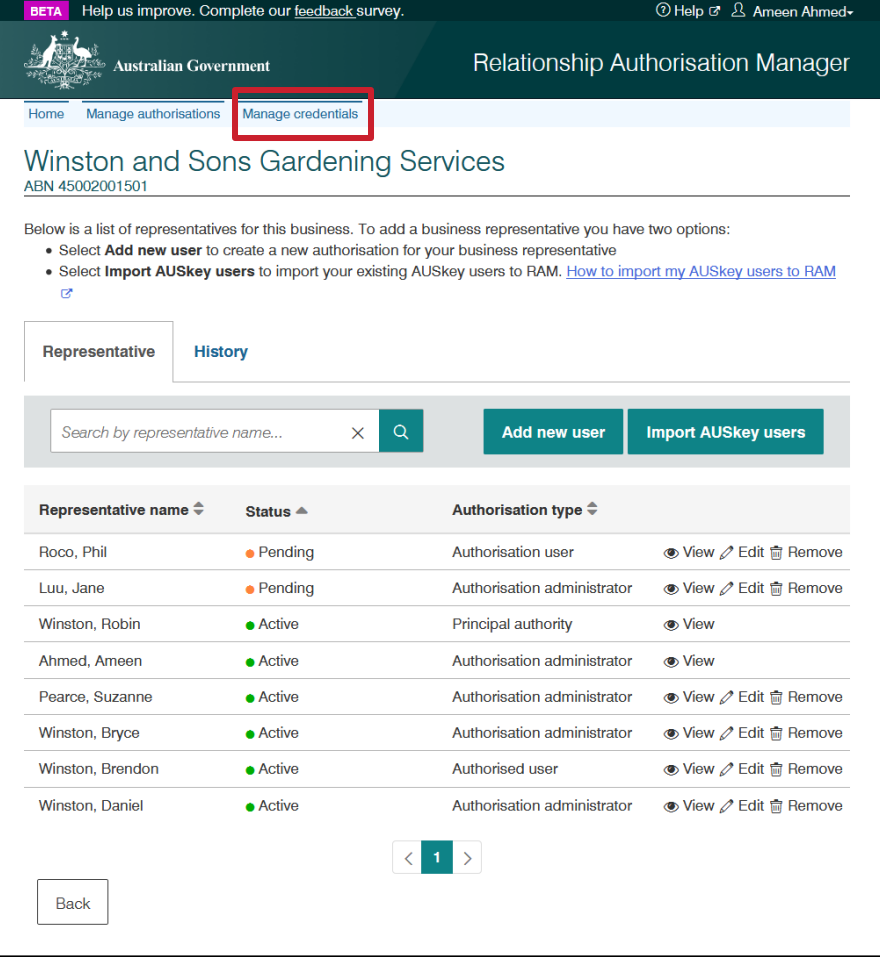

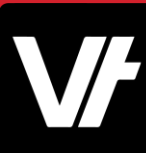

### The **Manage credentials** page will be displayed.

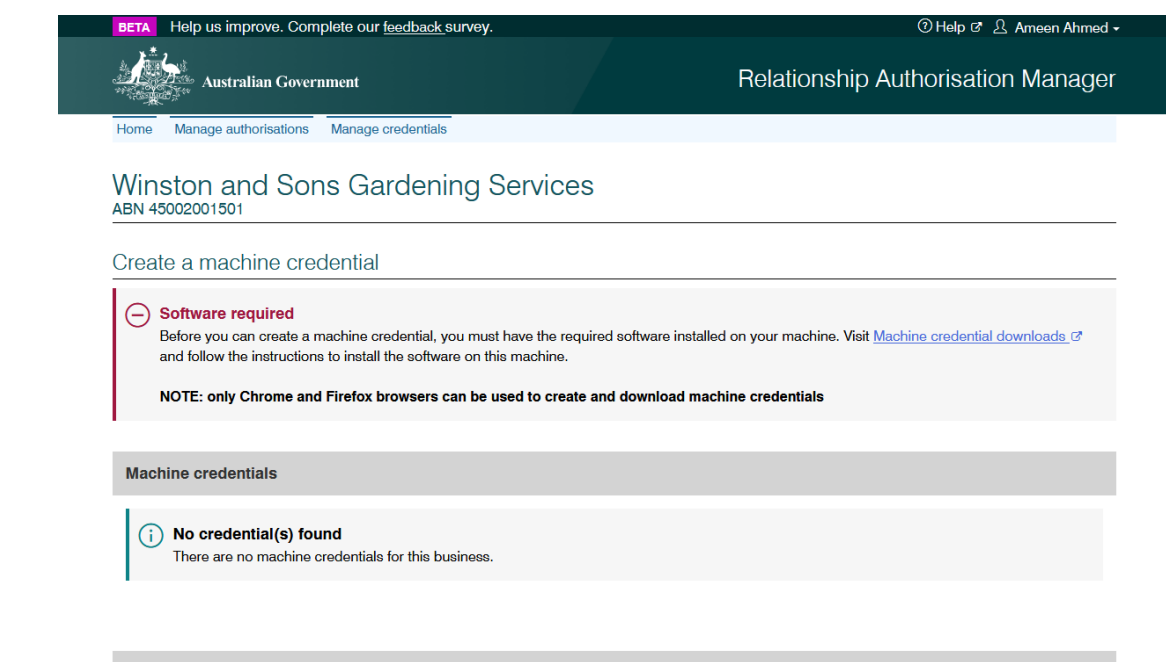

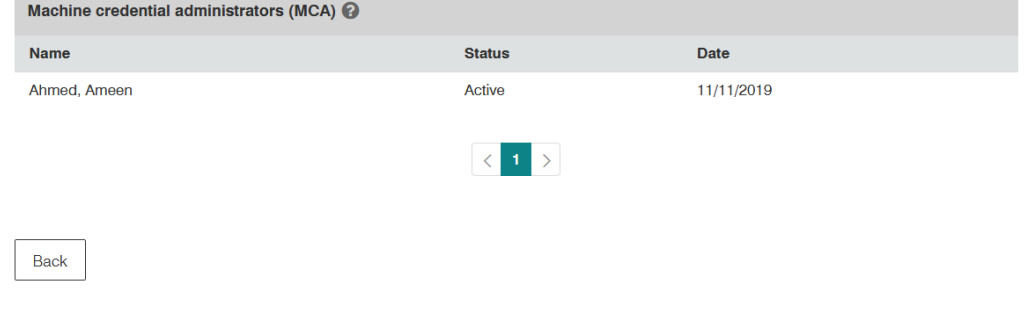

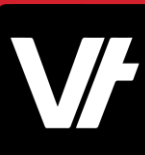

You will need to install a plugin for your browser to download the **Machine Credential.**

Click **Machine credential downloads**.

Install and enable the browser extension.

*Note: The RAM website offers help in the [Installing a browser extension](https://info.authorisationmanager.gov.au/guide-how-to-install-a-machine-credential) section.*

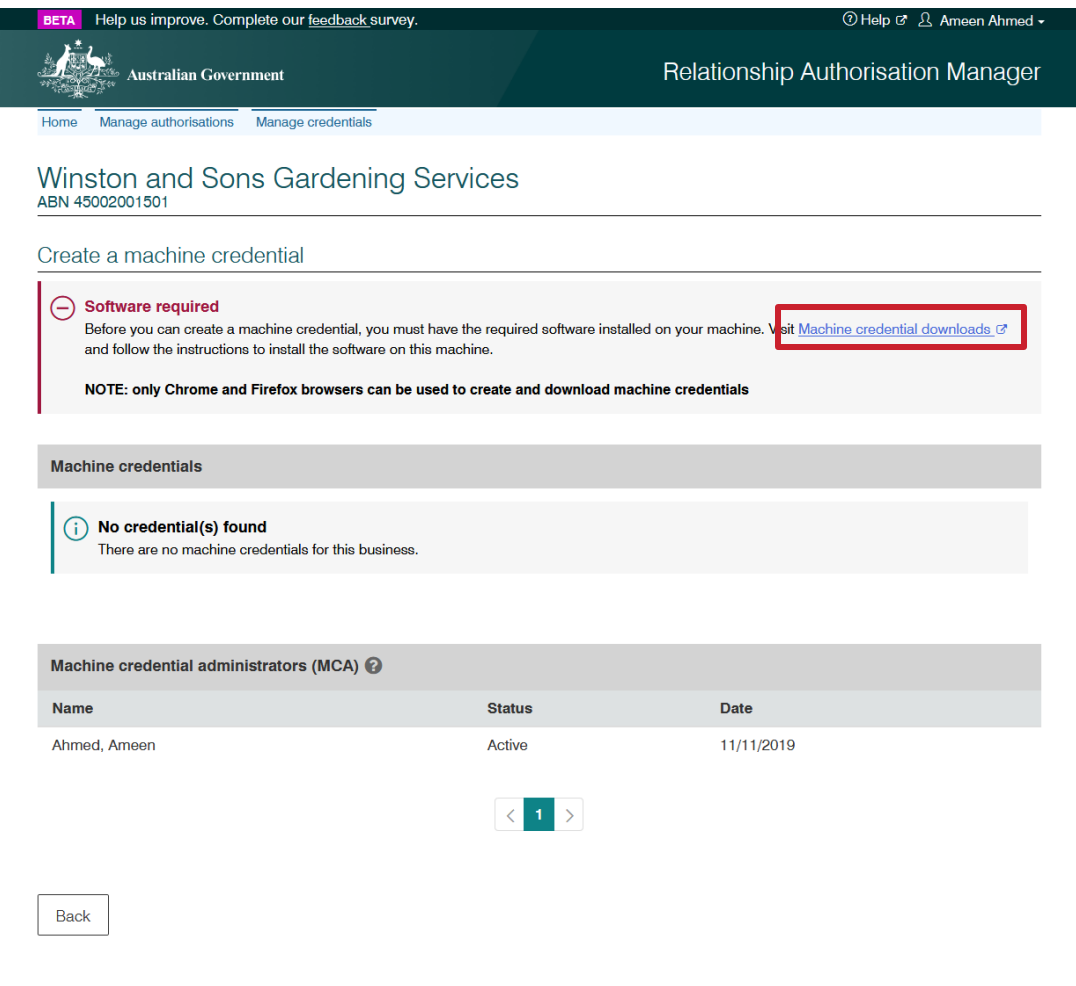

Accessibility <sup>®</sup>

Disclaimer<sup>®</sup>

Privacy <sub>12</sub>

Copyright<sup>C</sup>

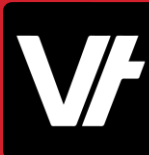

With the browser plug in installed, you should now see the **Create machine credential** button!

Press it to get started.

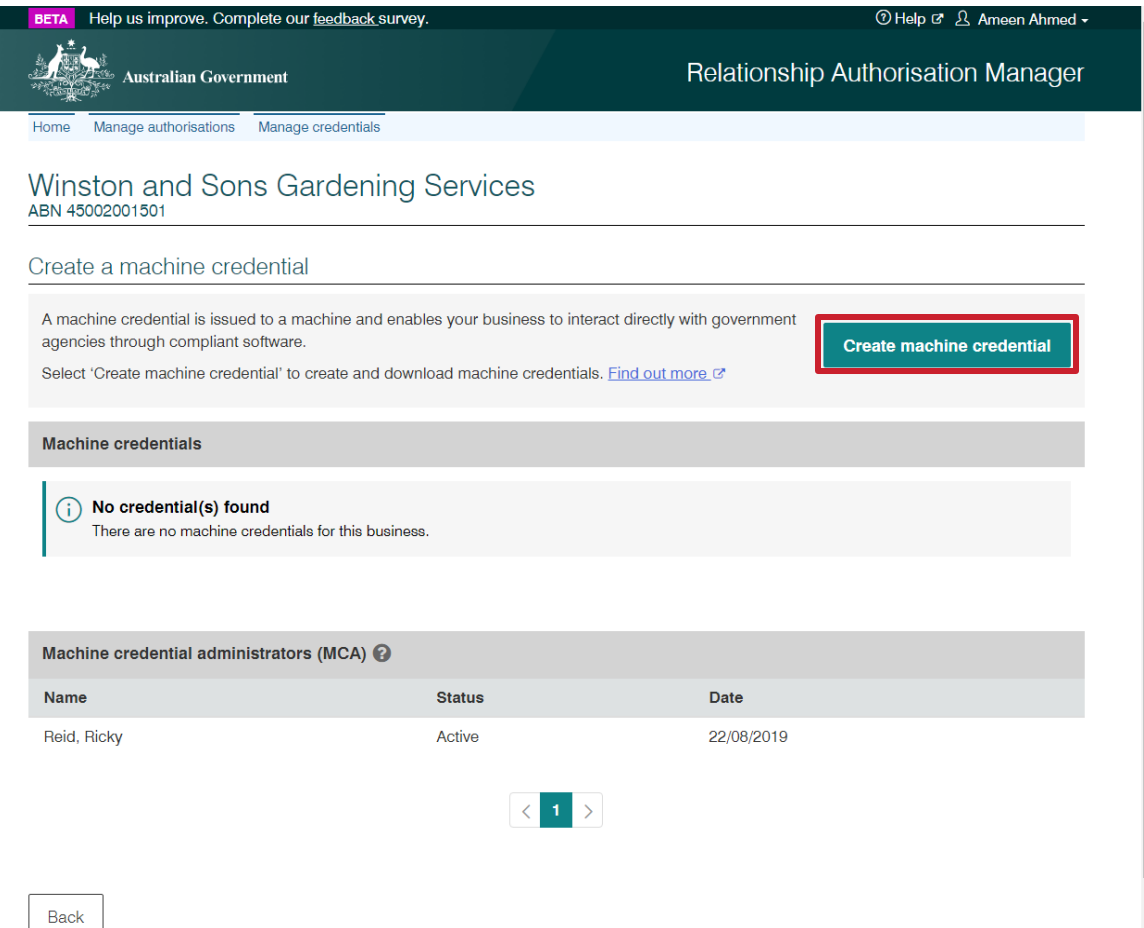

#### Enter the following information:

- **Keystore path** This is where the machine credential will be created and stored locally. VETtrak has a dedicated 'Machine Credential' folder as of version 20.1.
- **Keystore password** Choose a password.
- **Verify** your keystore password.
- **Credential name** Enter a name for the machine credential. You can simply name it 'VETtrak'.
- **Identify the Machine Credential Custodian** – This will be pre-filled with your name and cannot be changed.

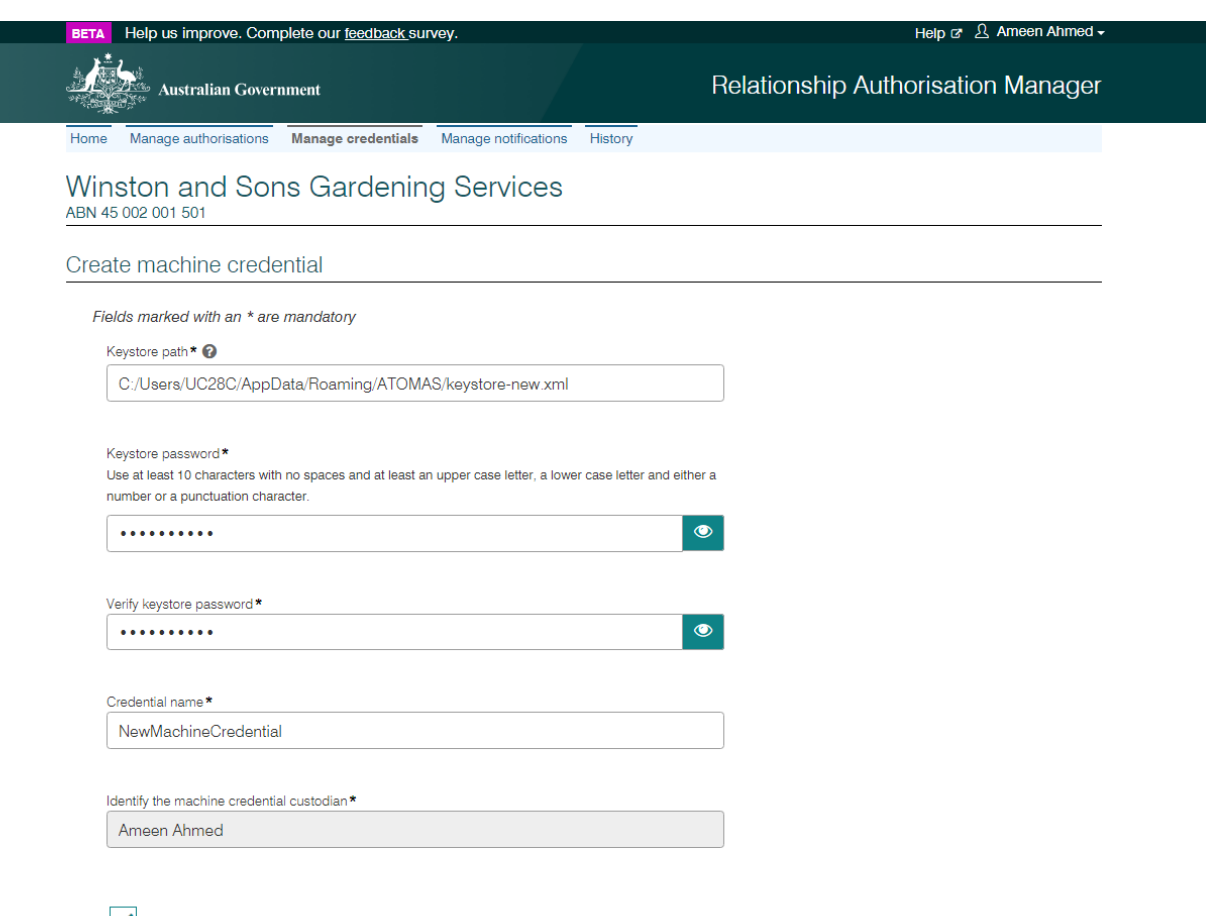

I understand that by creating a machine credential I am responsible for appropriate use, safeguarding and management of this machine credential on behalf of the business entity identified in the credential

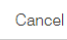

#### Enter the following information:

- **Keystore path** This is where the machine credential will be created and stored locally. VETtrak has a dedicated 'Machine Credential' folder as of version 20.1.
- **Keystore password** Choose a password.
- **Verify** your keystore password.
- **Credential name** Enter a name for the machine credential. You can simply name it 'VETtrak'.
- **Identify the Machine Credential Custodian** – This will be pre-filled with your name and cannot be changed.

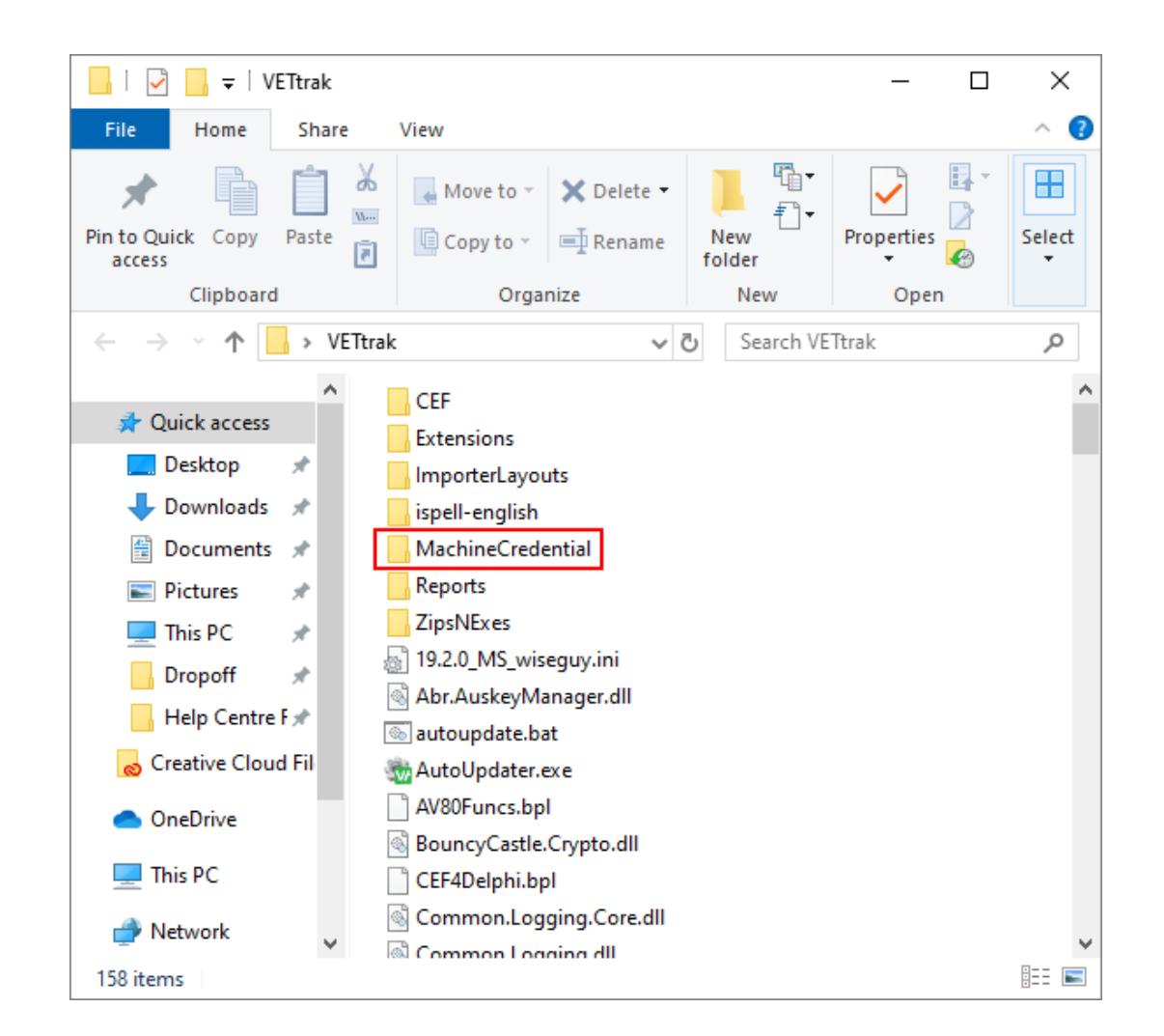

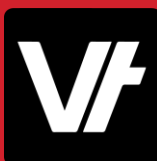

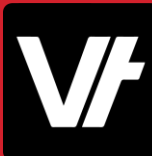

#### With these details entered, press **Download.**

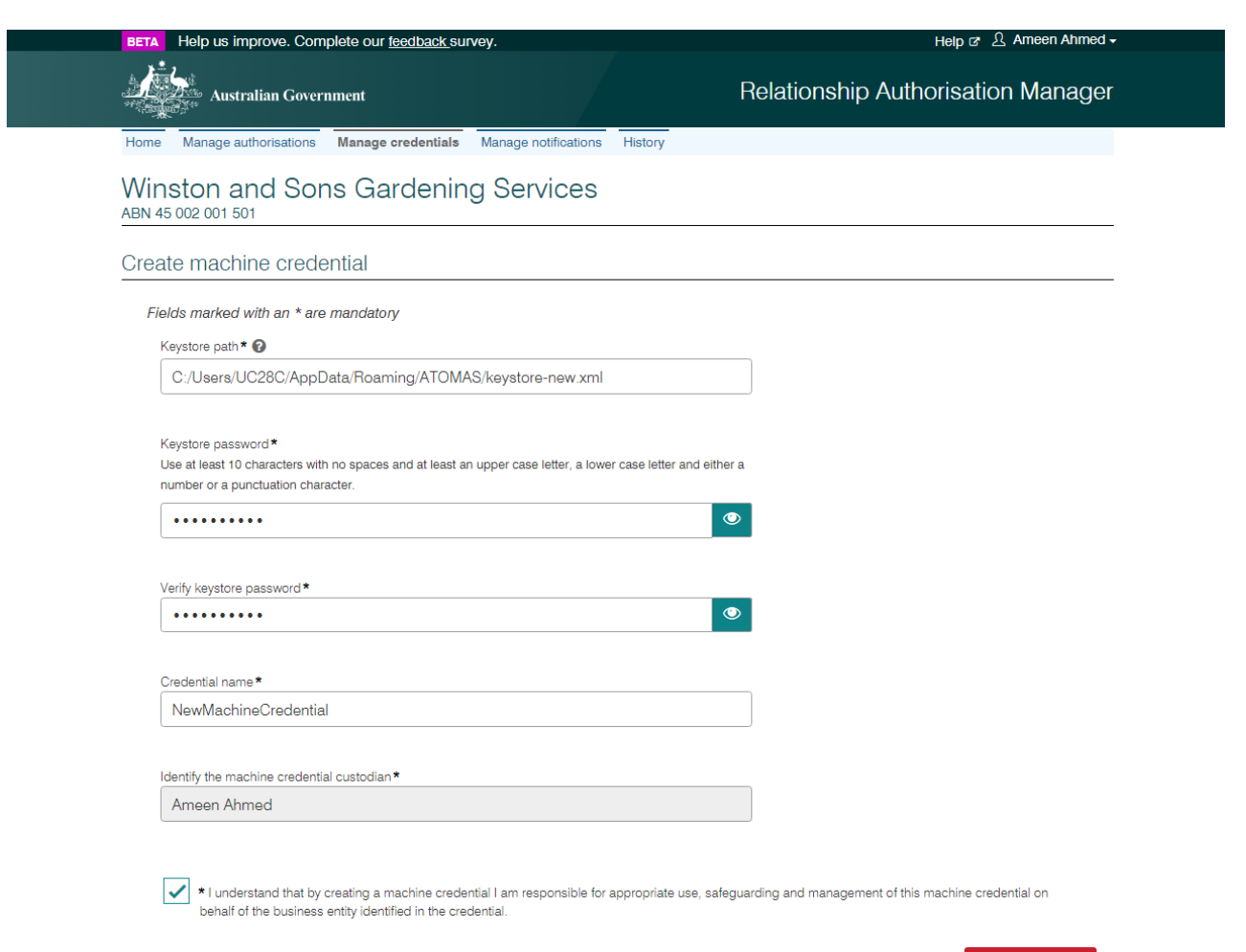

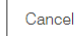

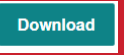

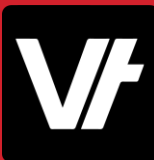

#### With the **Machine Credential** downloaded, you can now configure it within your VETtrak system!

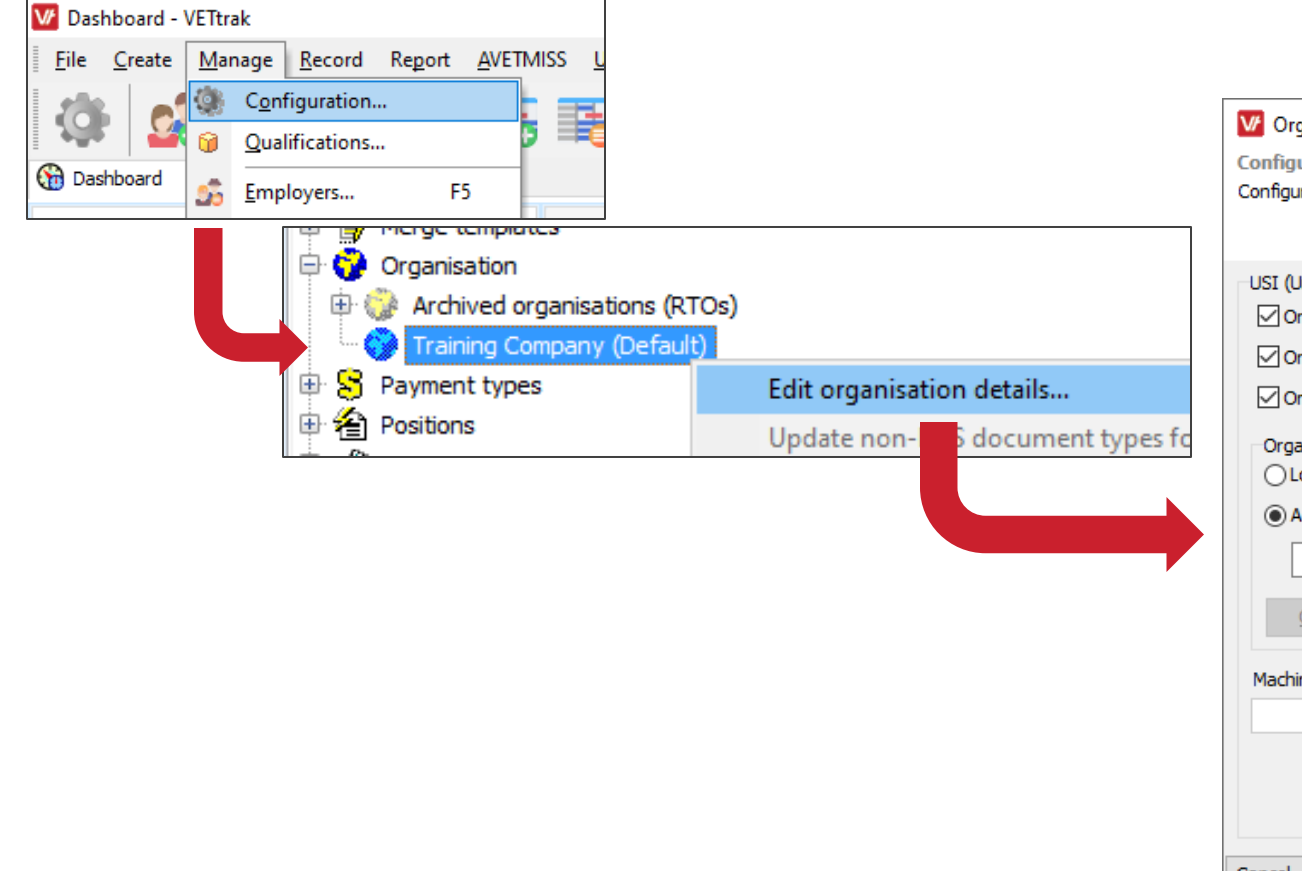

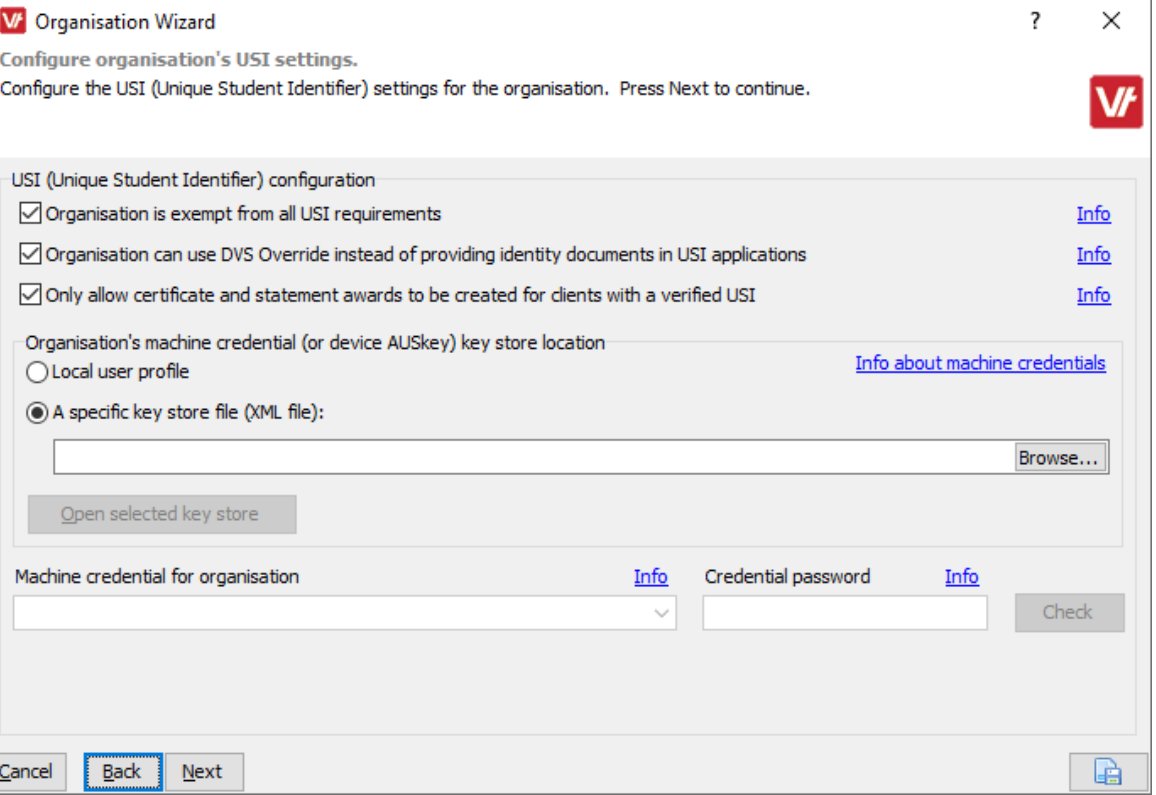

#### We have covered this process from a **VET**trak perspective within our **VET**trak Help Center!

[https://customer.vettrak.com.au/hc/en-us/articles/360001390135-USI-Creating-a-Machine-Credential-in-RAM-Local-](https://customer.vettrak.com.au/hc/en-us/articles/360001390135-USI-Creating-a-Machine-Credential-in-RAM-Local-Customers-)Customers-

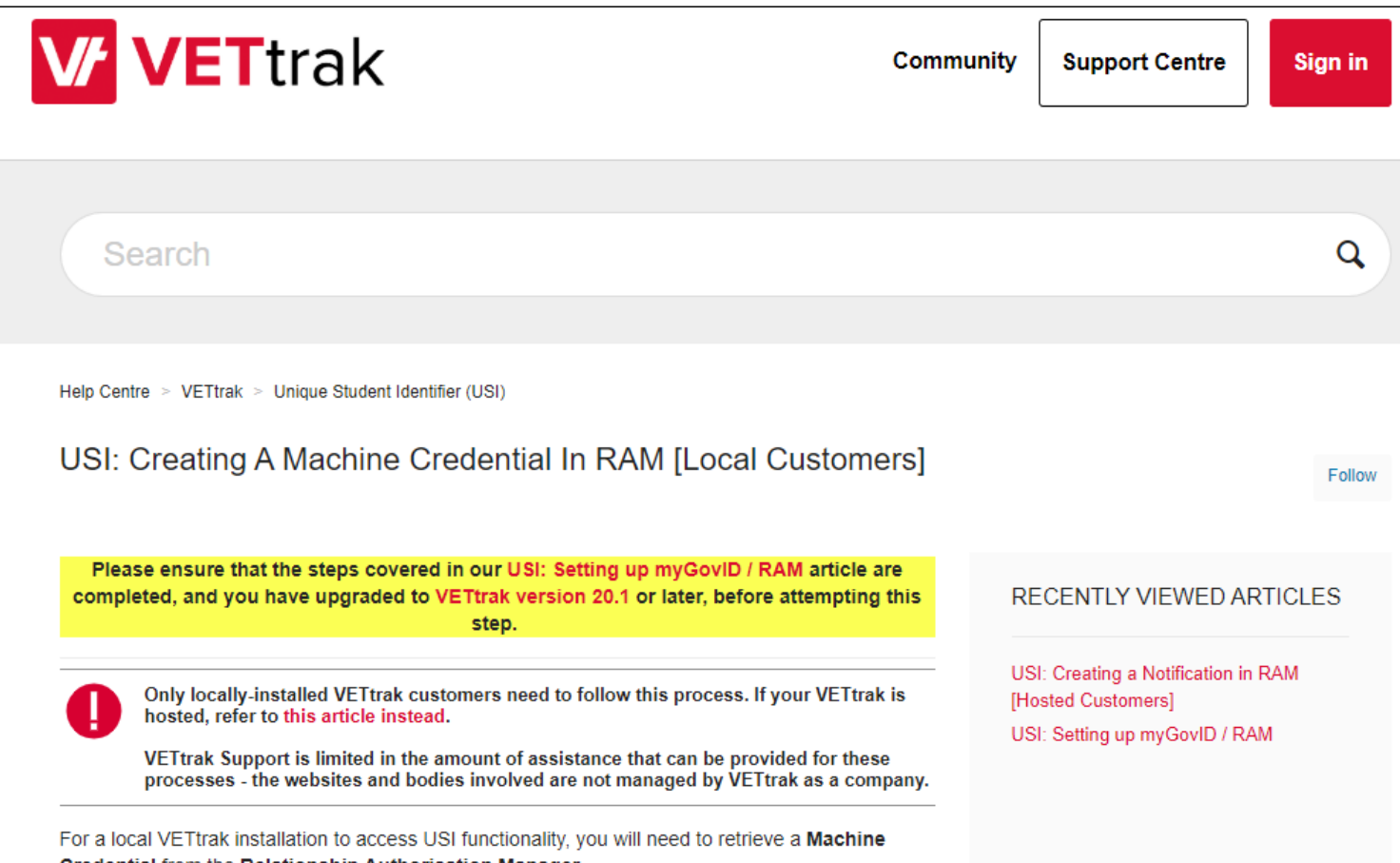

### Hosted Customers: RAM Notification

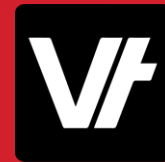

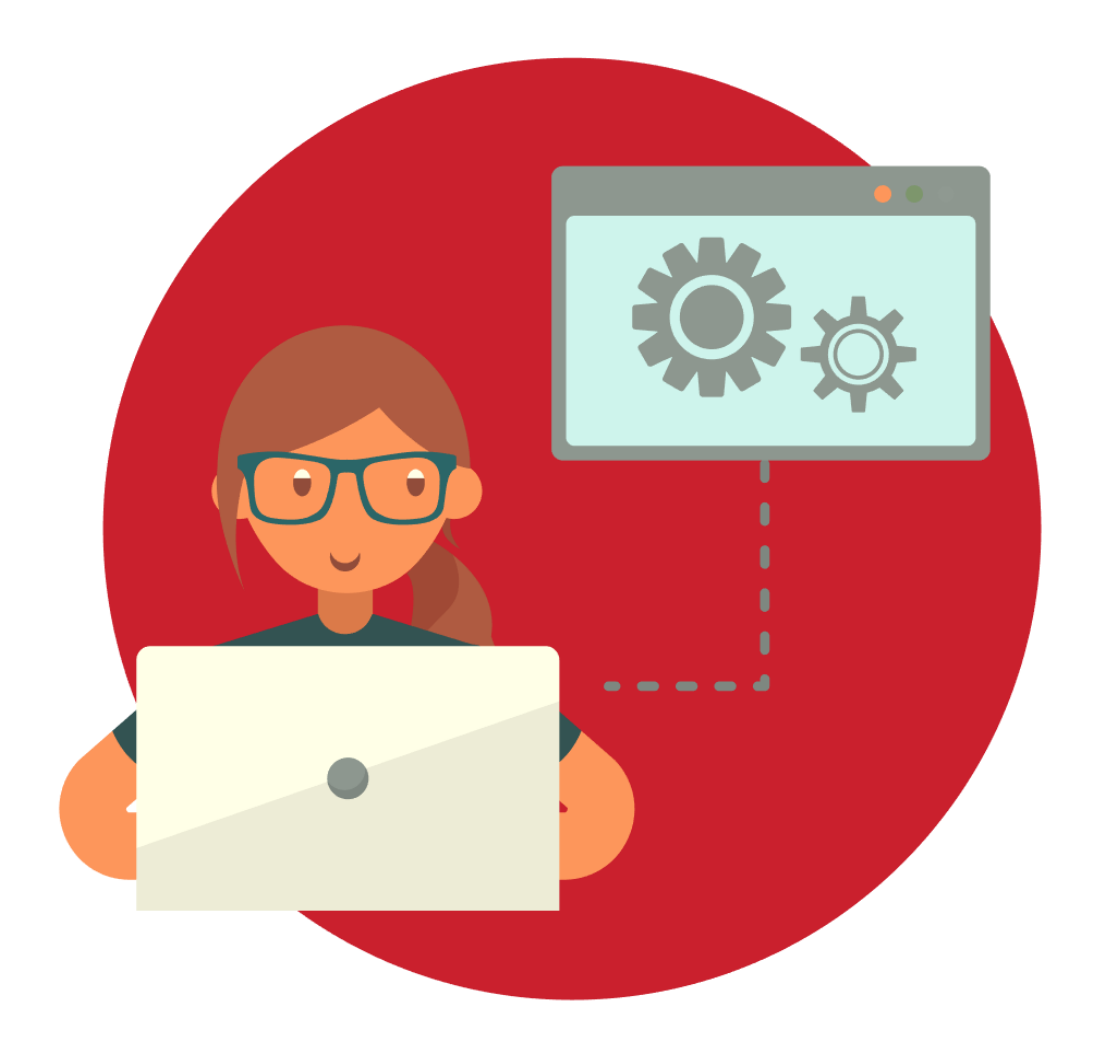

A **Notification** flags that the cloud-based software you are utilising will communicate with the government systems you with to utilise - such as the USI web service.

- Notifications within RAM have unique information entered that correspond to the system you are using.
- The **VET**trak software has unique details within it's preferences for you to set up the notification.

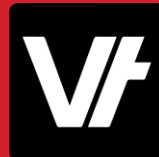

Firstly, within your hosted VETtrak go to the **File menu** and select **Global Preferences**:

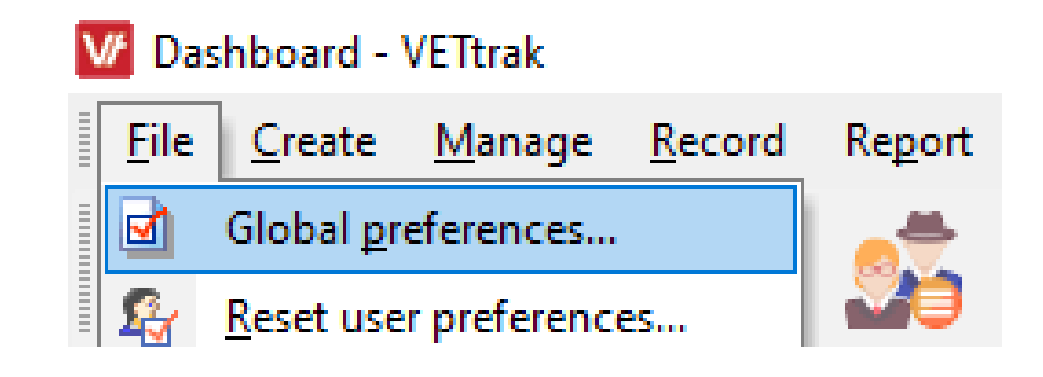

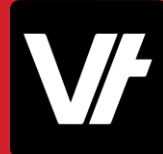

On the left-hand side, select **Compliance Preferences**, then in the section on the right hand side select the tab titled **USI CAA**:

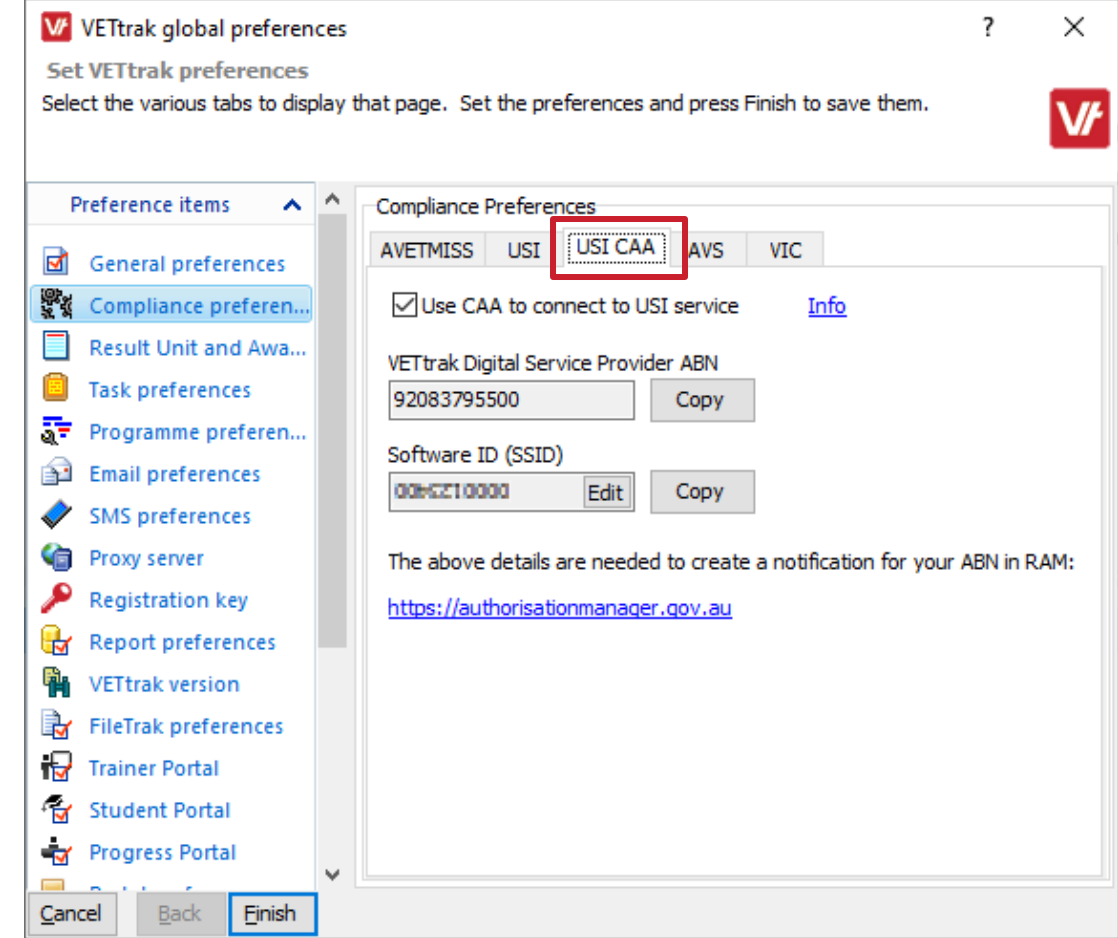

This screen shows VETtrak's **ABN** and your **VET**trak **software ID** which you will need to create a cloud software notification.

Take note of these items for when you access the RAM website!

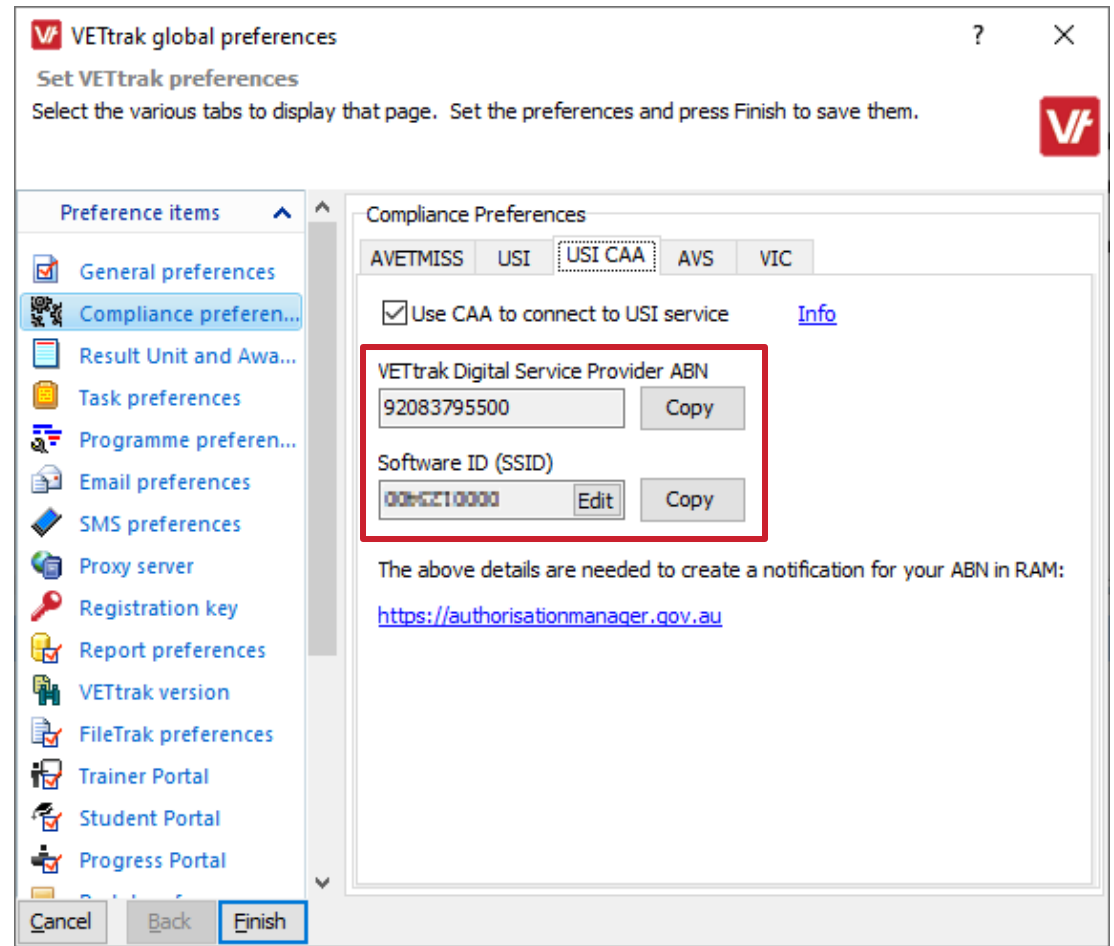

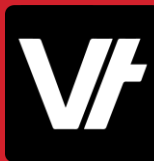

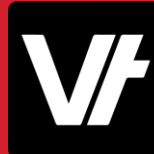

Log in to the RAM website using your myGovID details.

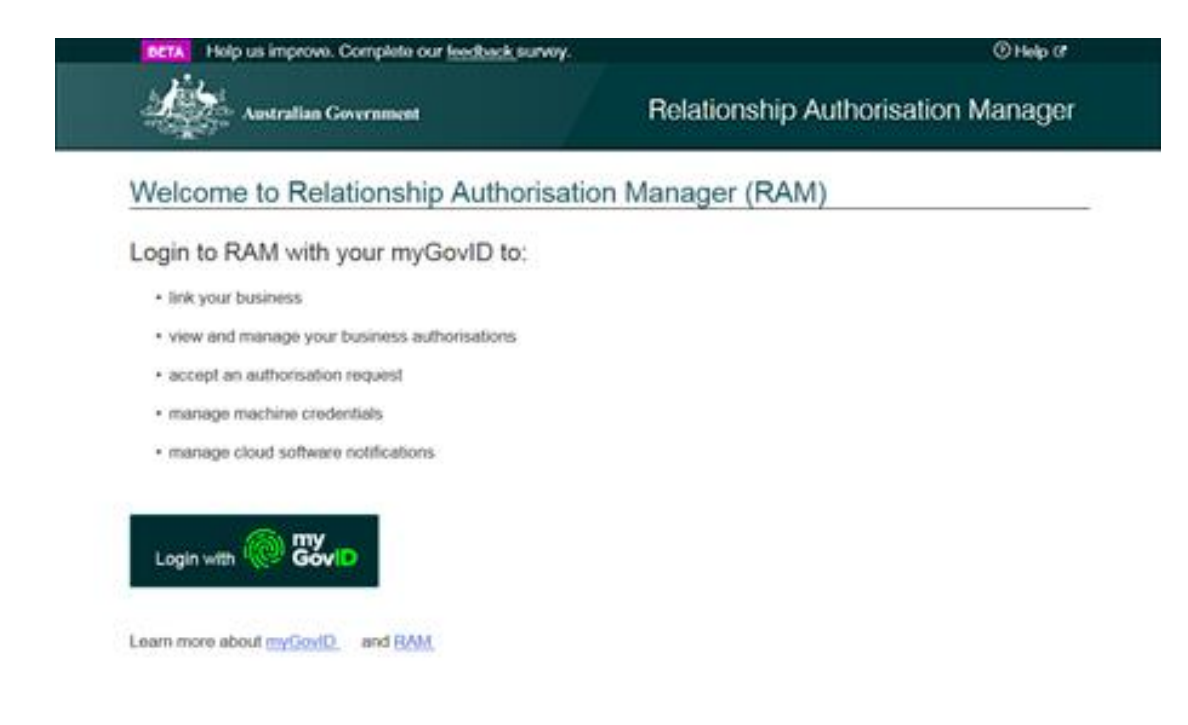

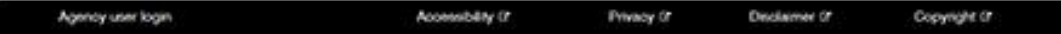

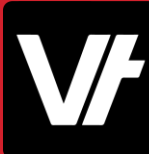

Click **View or manage authorisations, machine credentials and cloud software notifications**.

You will be directed to a view of all the entities you can act for.

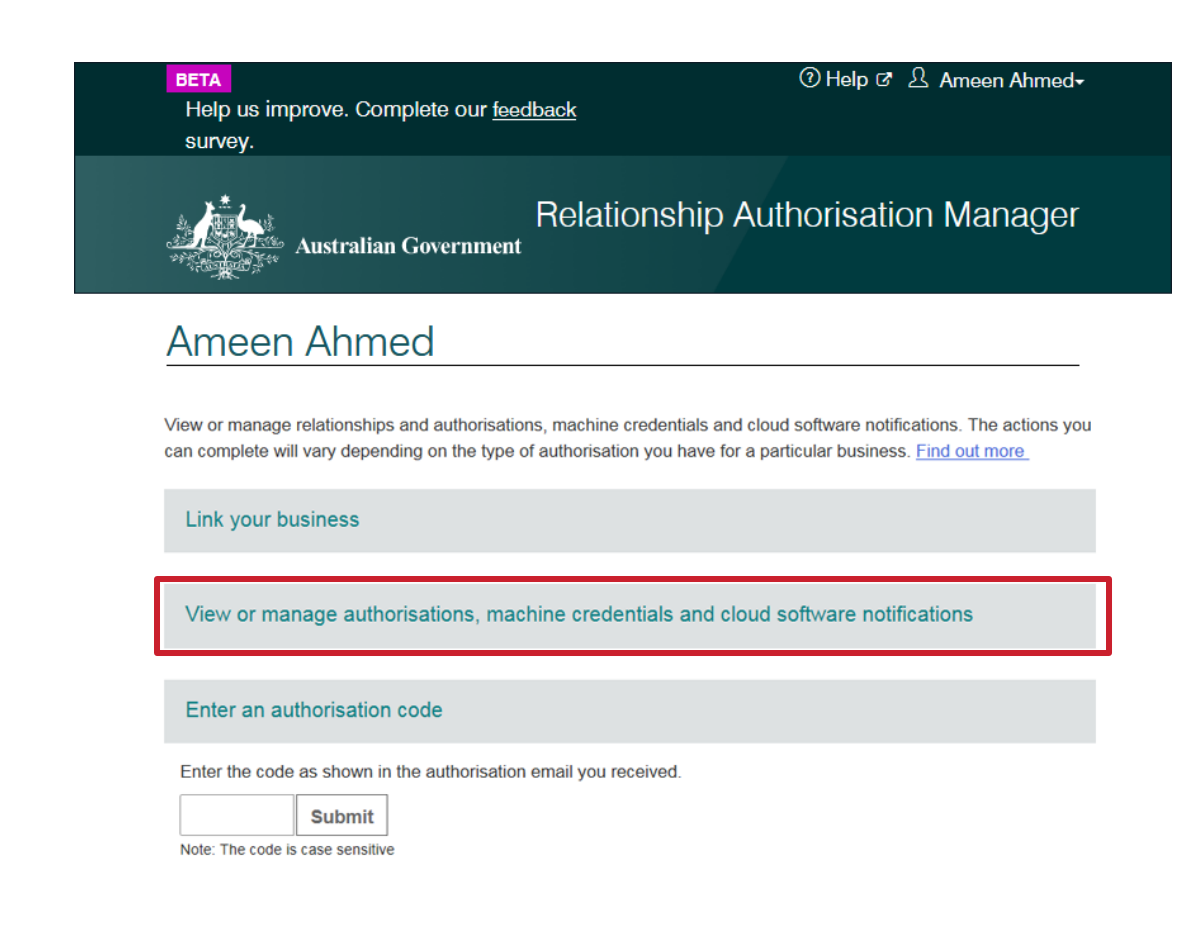

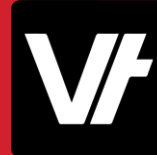

### Select the entity you would like to create a **Notification** for.

This should be your RTO.

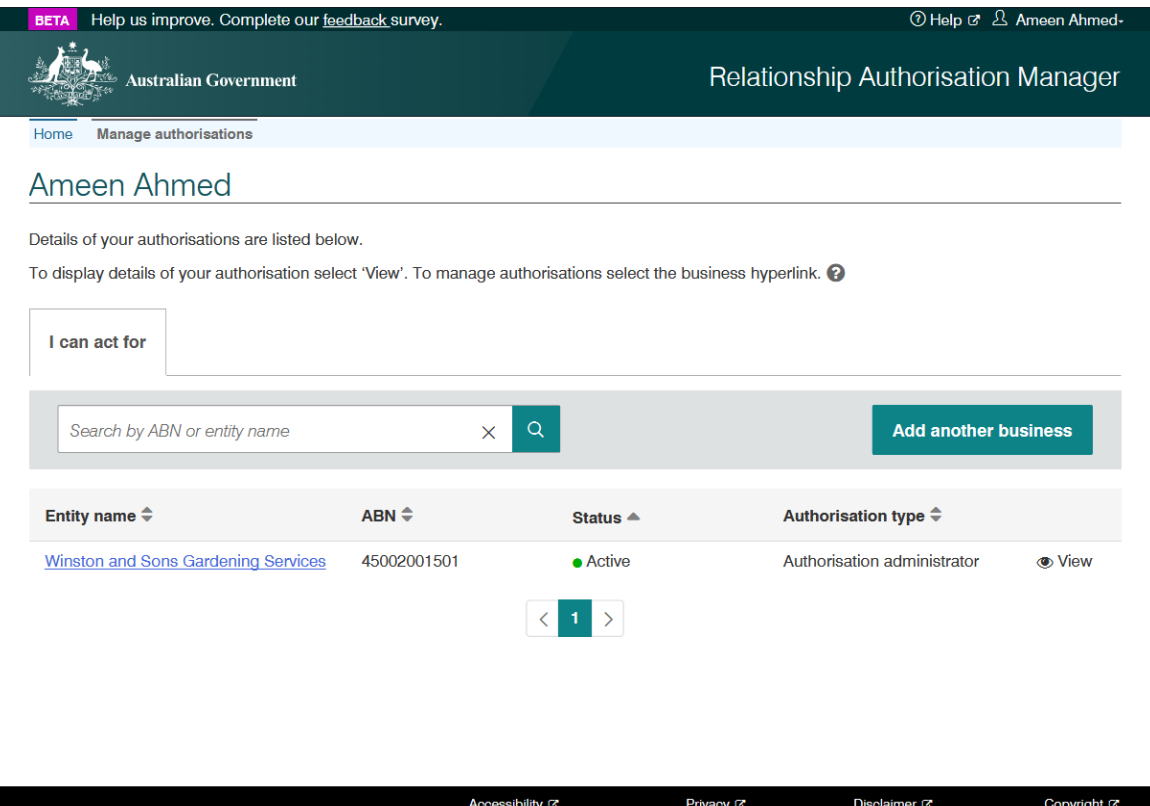

## Hosted Customers: RAM Notification

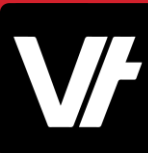

A page for the business will be displayed.

### Click the **Manage Notifications**tab in the toolbar.

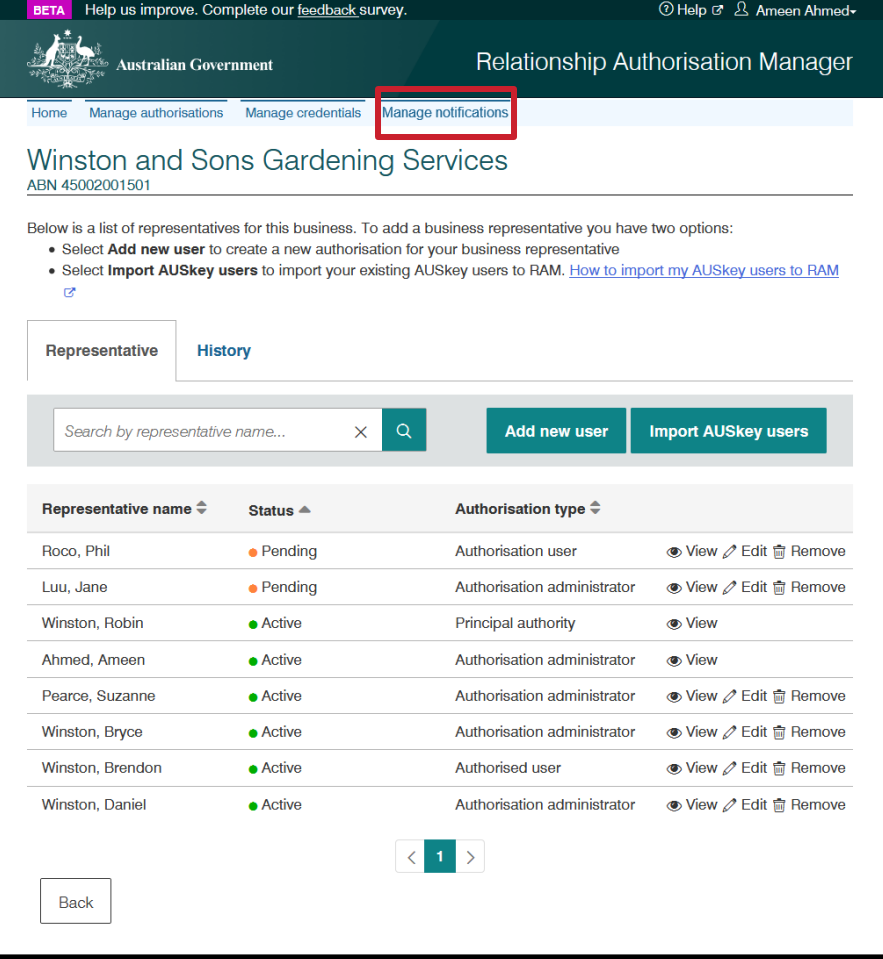

## Hosted Customers: RAM Notification

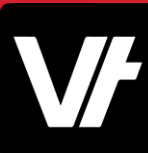

A page for the business will be displayed.

### Click the **Manage Notifications**tab in the toolbar.

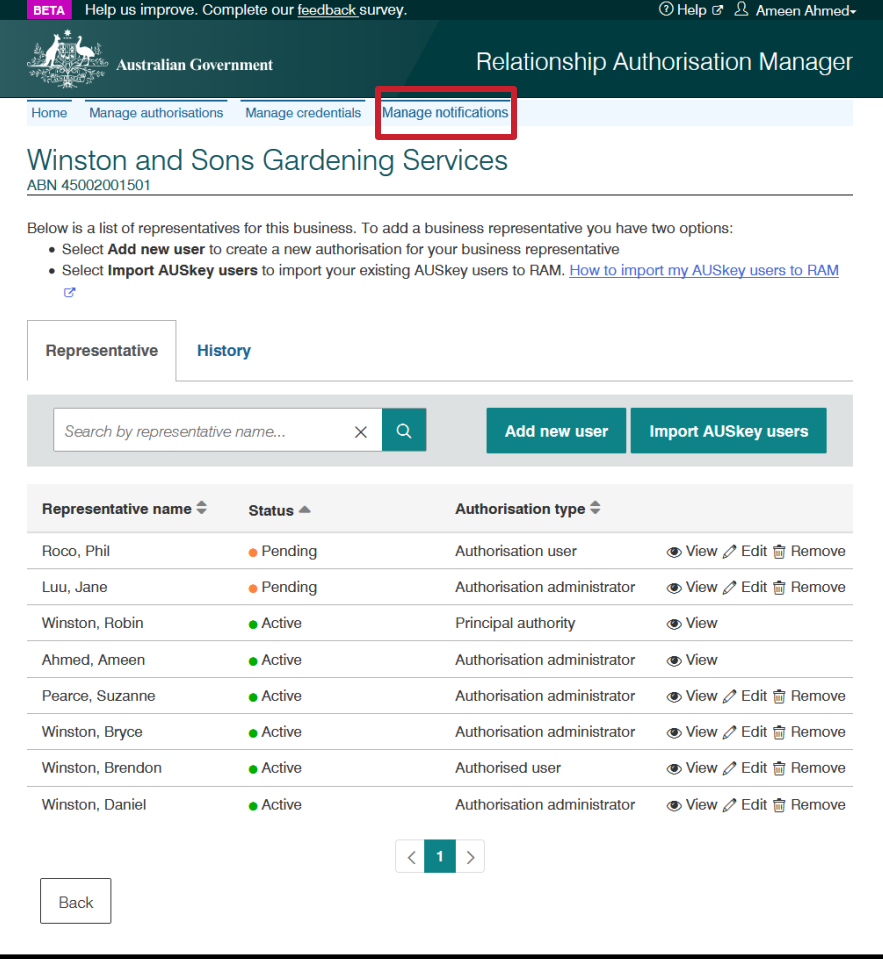

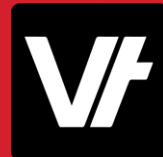

This will display the **Manage Notifications**tab.

Press **Add Notification.**

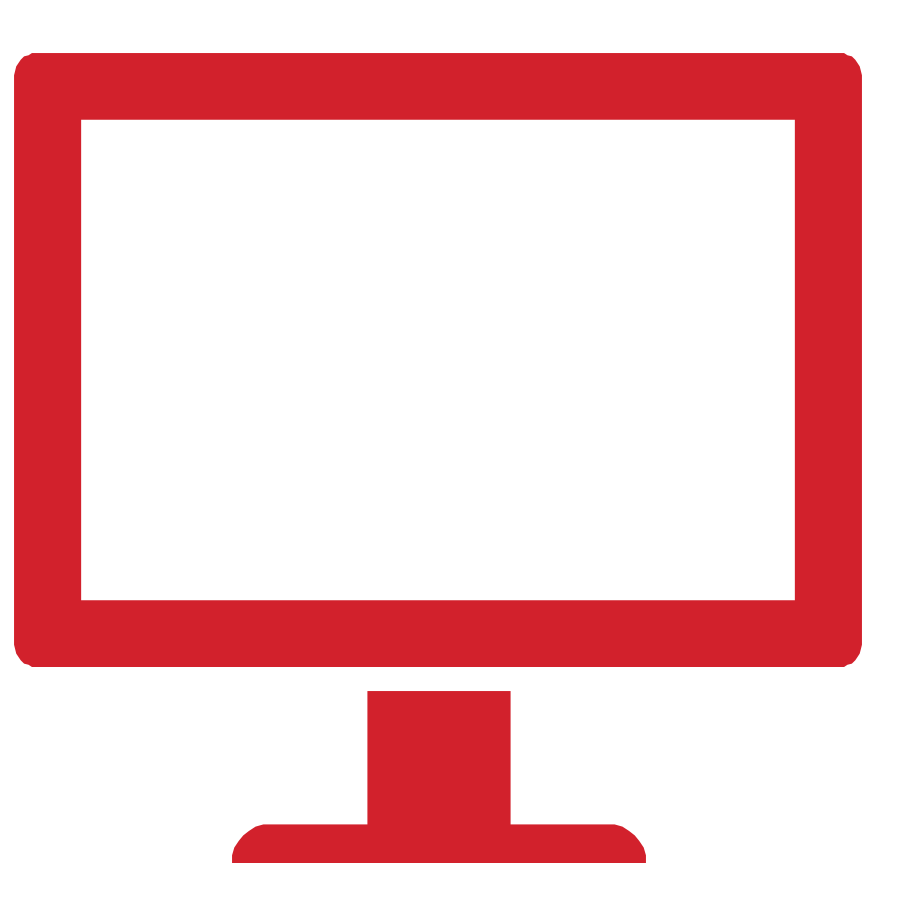

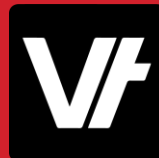

In the field titled **Digital Service Provider ABN**, enter VETtrak's ABN: **92 083 795 500**

Press **Continue.**

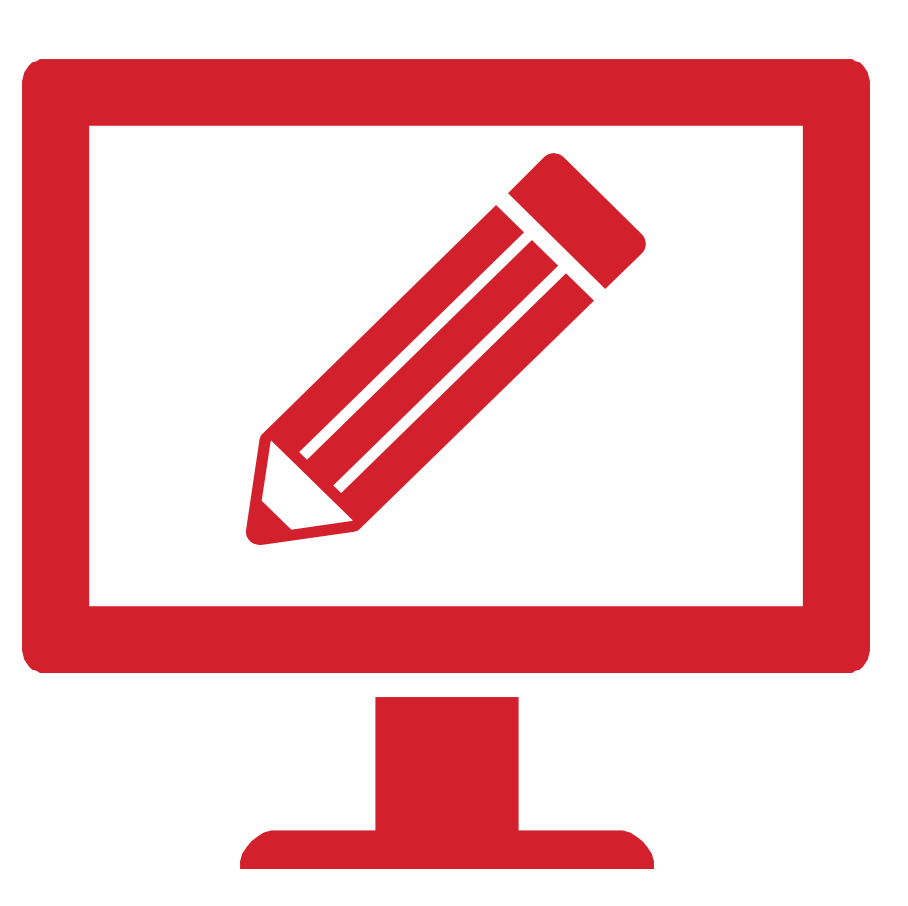

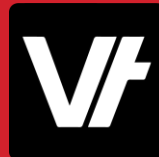

Enter the **Software ID** from your **VET**trak system, and select a start and end date for this notification (You can also select **No End Date).**

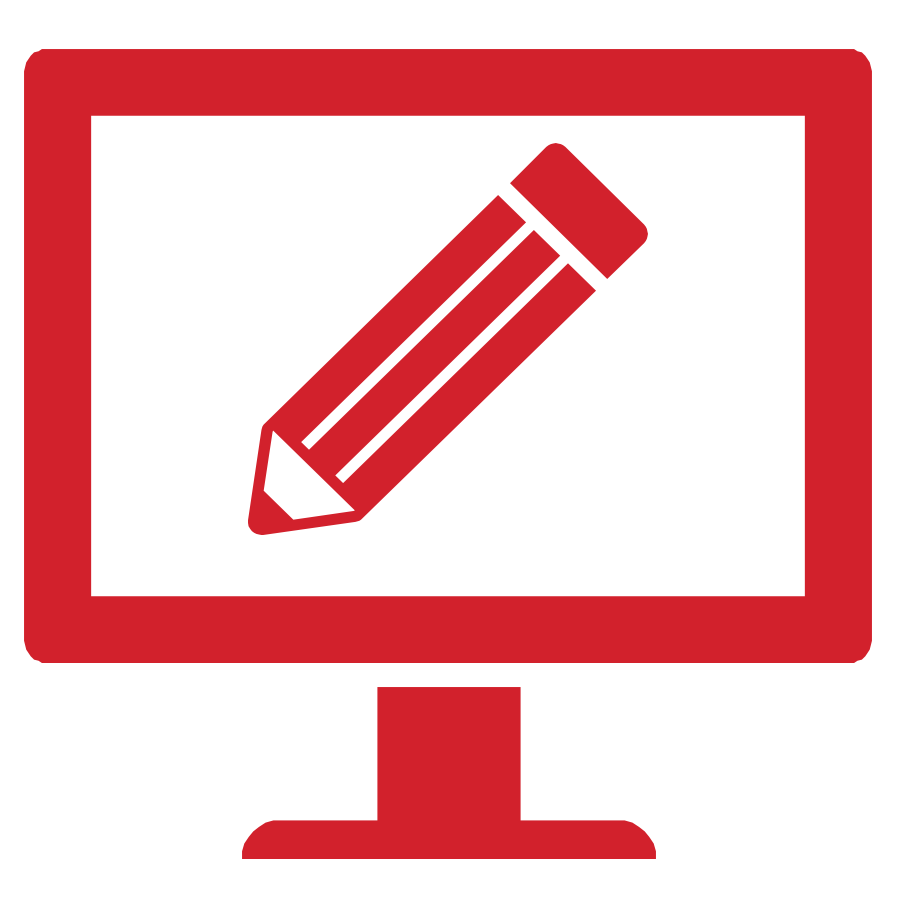

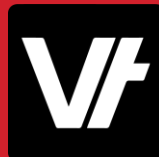

Select the check box for the **Office of the Student Identifiers Register** and select **Continue.**

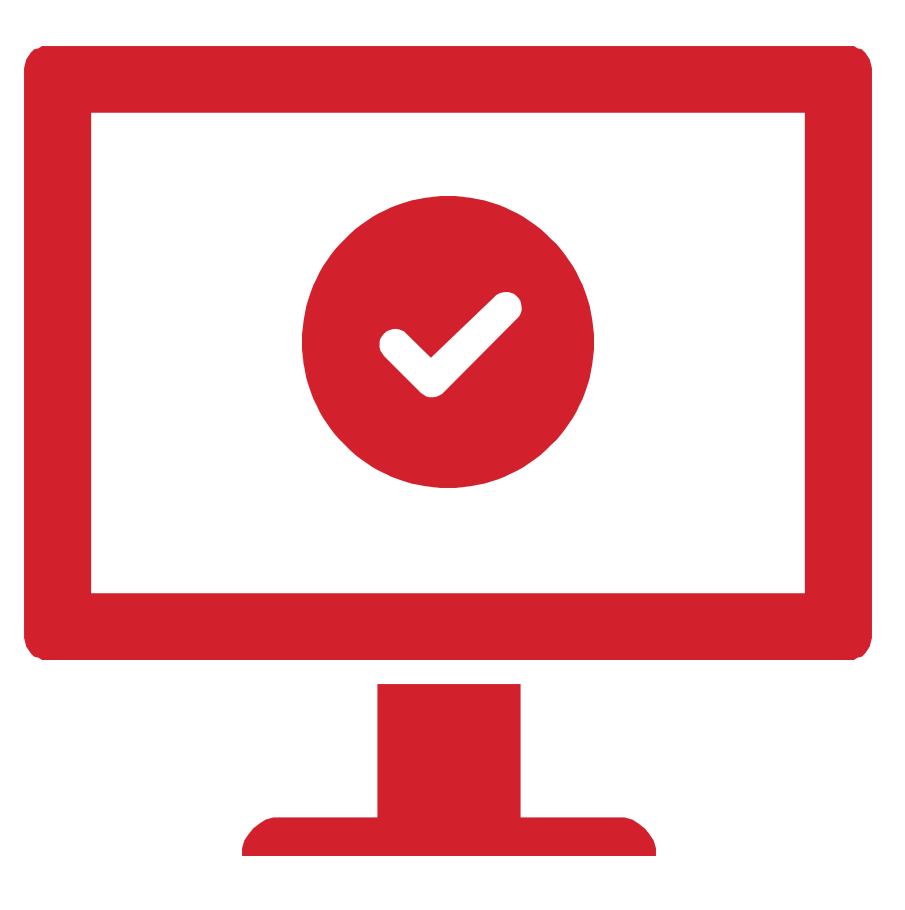

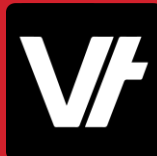

On the next page, review the information summary of this notification, and when ready select **Submit**

The newly added notification will be listed on the Manage notifications screen to show your notification has been completed successfully

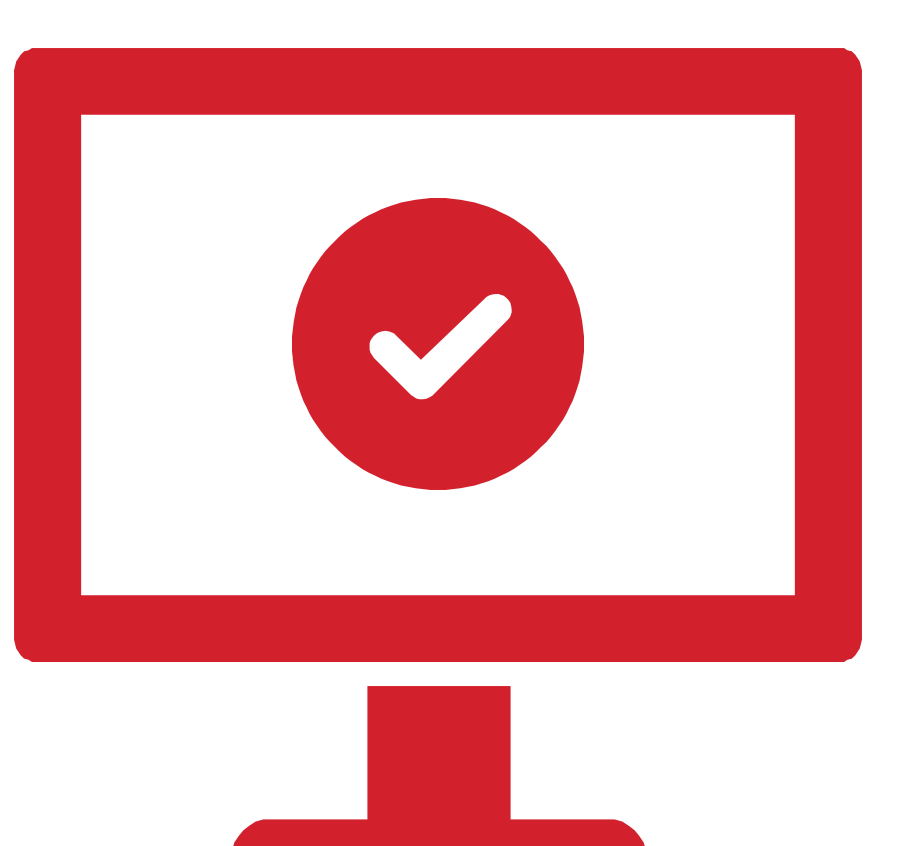

Back in the **VET**trak preferences, make sure that **Use CAA to connect to USI service** is ticked - if this option is not selected VETtrak will be unable to use the USI Services via your creation notification.

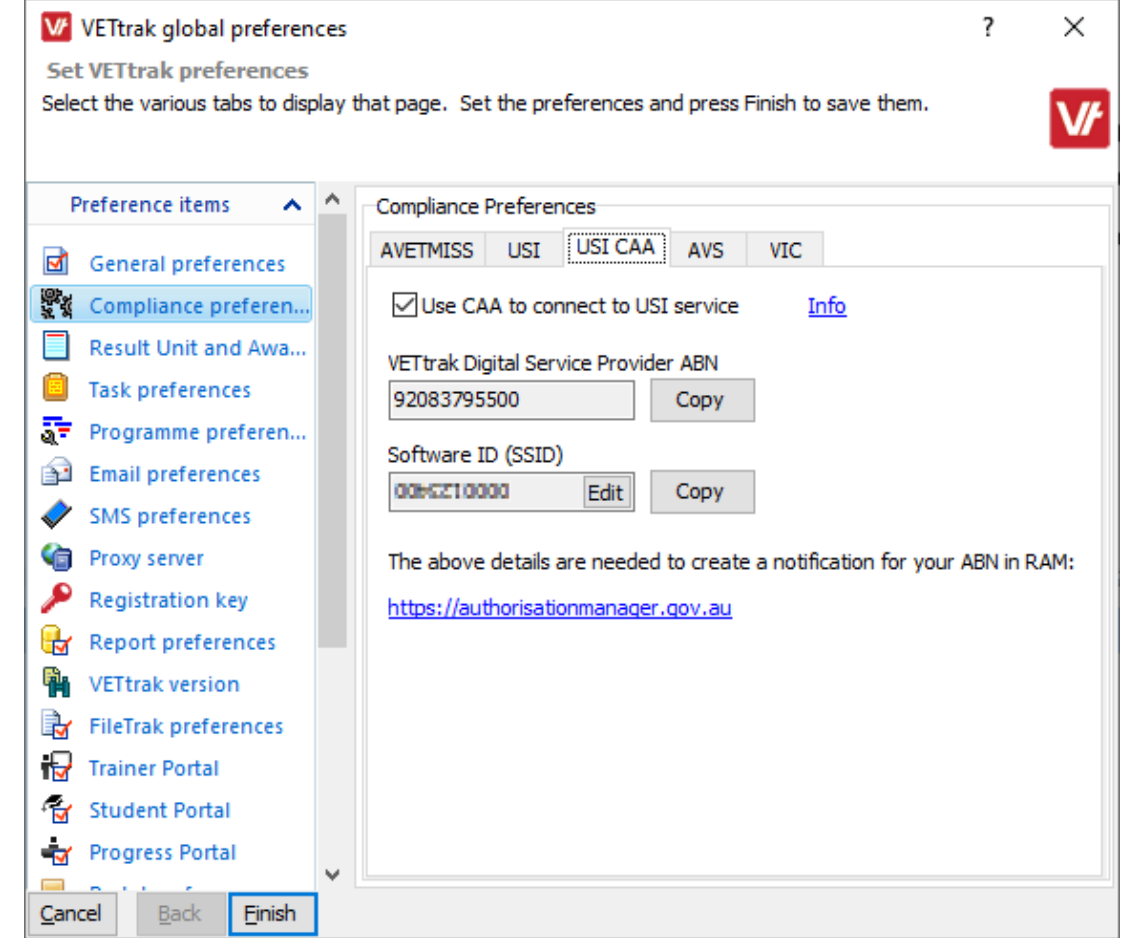

Take note: Make sure the **National RTO Id** and the **ABN** for your business are accurate within your **Organisation Wizard**.

If these do not match the business the Notification has been created for, the USI service will not be able to function.

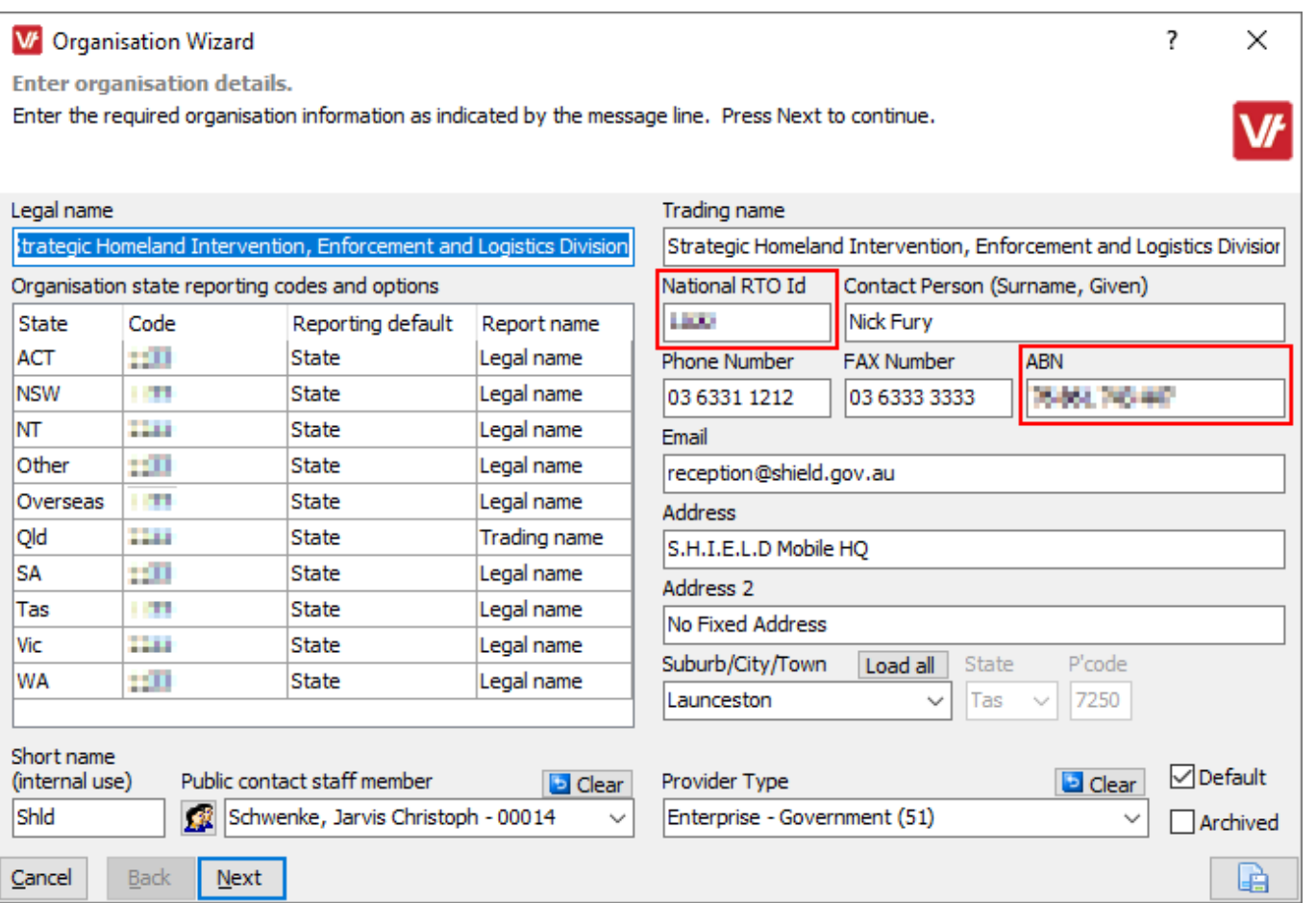

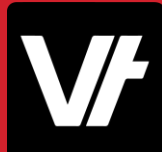

### Hosted Customers: RAM Notification

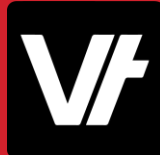

#### We have covered this process from a **VET**trak perspective within our **VET**trak Help Center!

<https://customer.vettrak.com.au/hc/en-us/articles/360001390155-USI-Creating-a-Notification-in-RAM-Hosted-Customers->

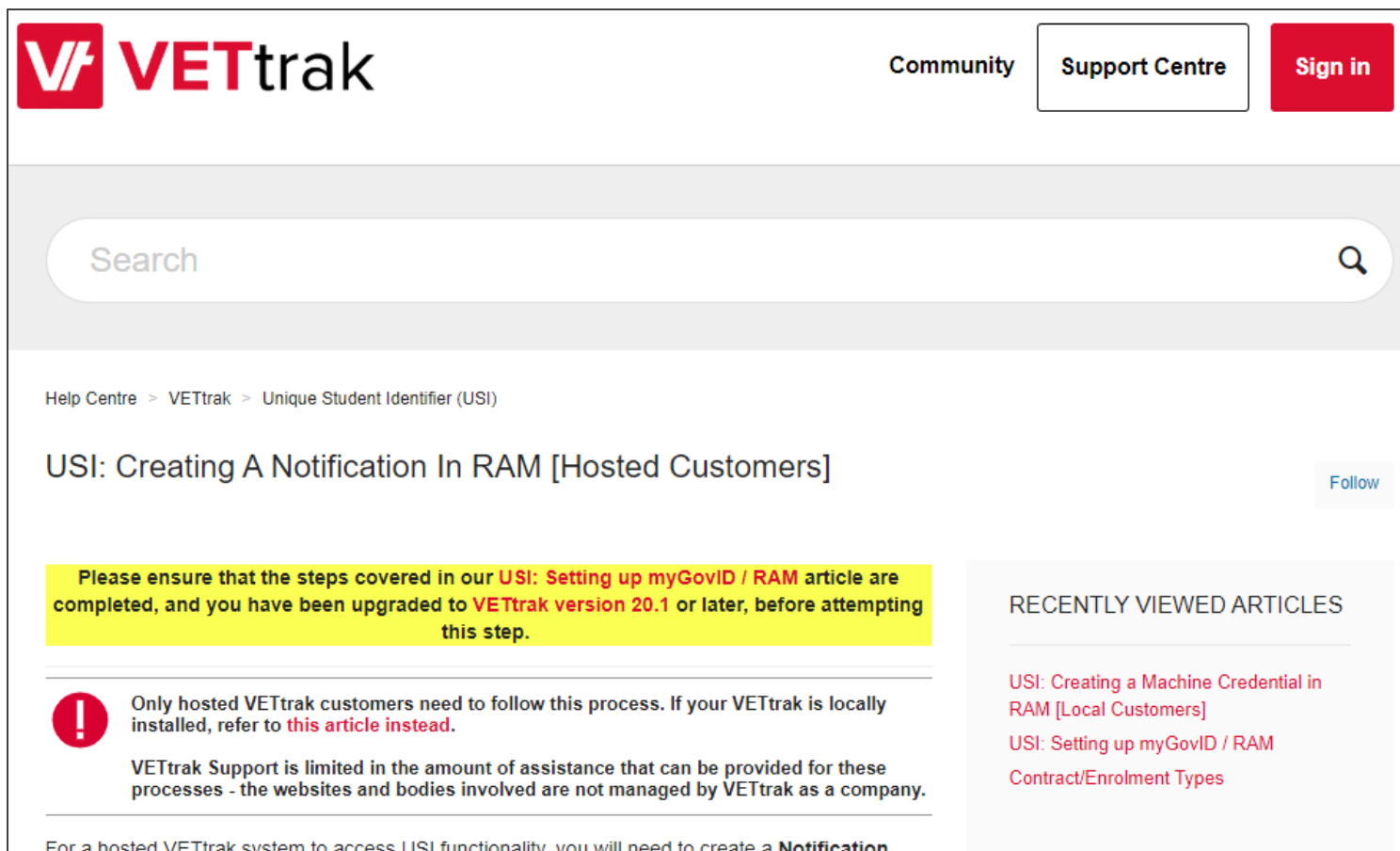

## If you get stuck!

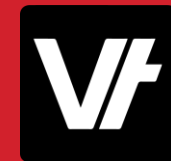

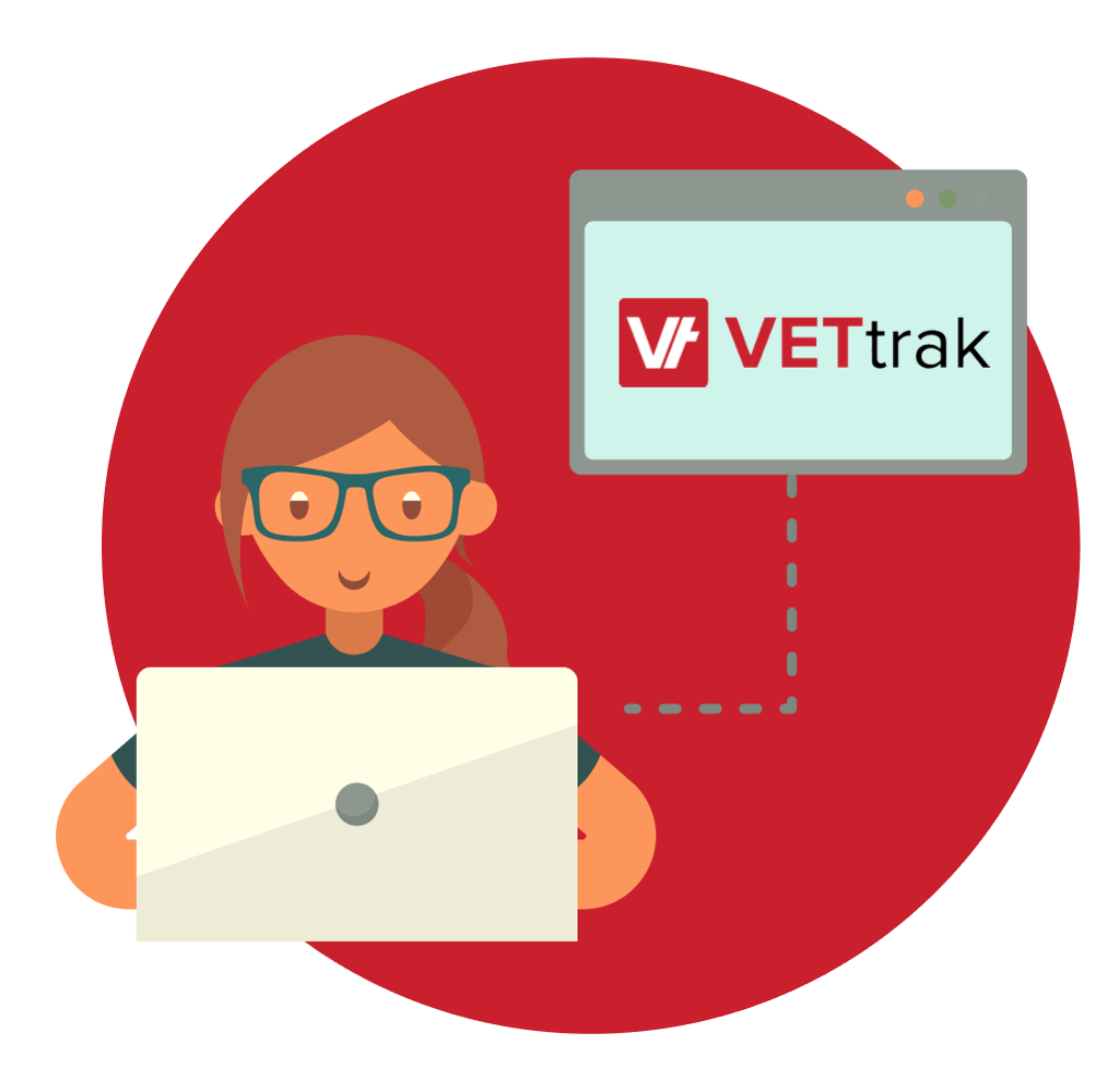

The **VET**trak Help Centre has a range of new articles covering all of these processes.

- [Unique Student Identifier \(USI\)](https://customer.vettrak.com.au/hc/en-us/sections/204114047-Unique-Student-Identifier-USI-)
- [Setting up Unique Student Identifier \(USI\) features in](https://customer.vettrak.com.au/hc/en-us/articles/115002936348-Setting-up-Unique-Student-Identifier-USI-features-in-VETtrak)  **VETtrak**
- [Unique Student Identifier \(USI\) Overview](https://customer.vettrak.com.au/hc/en-us/articles/219506447-Unique-Student-Identifier-USI-Overview)
- [USI: Setting up myGovID / RAM](https://customer.vettrak.com.au/hc/en-us/articles/360001389815-USI-Setting-up-myGovID-RAM)
- [USI: Creating a Machine Credential in RAM \[Local](https://customer.vettrak.com.au/hc/en-us/articles/360001390135-USI-Creating-a-Machine-Credential-in-RAM-Local-Customers-)  Customers]
- [USI: Creating a Notification in RAM \[Hosted Customers\]](https://customer.vettrak.com.au/hc/en-us/articles/360001390155-USI-Creating-a-Notification-in-RAM-Hosted-Customers-)

## If you get stuck!

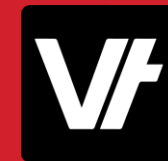

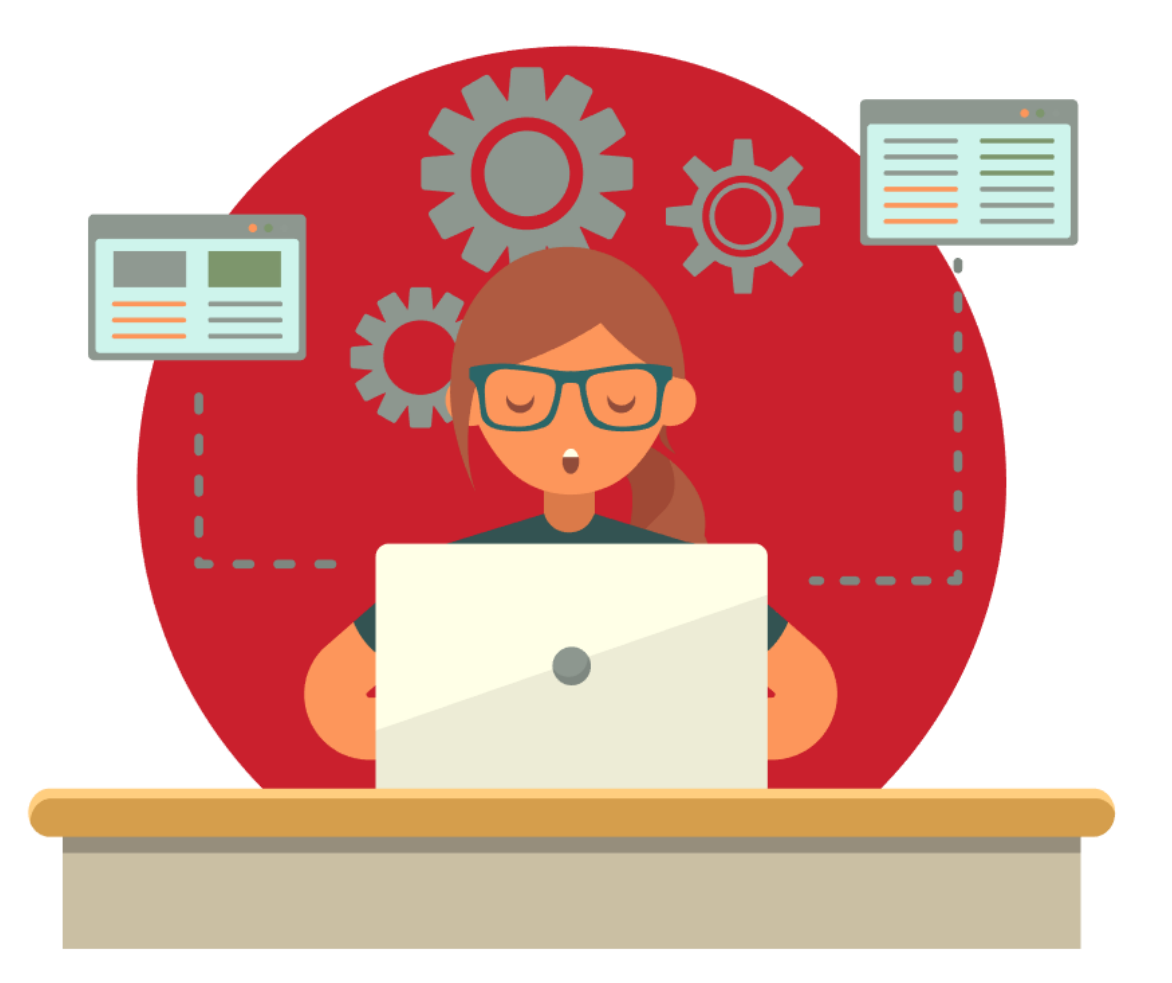

The RAM website also has some fantastic resources to assist in your set up, as well as a phone support line.

- The RAM website has a wealth of videos and written documentation. This information will continuously be improved as RAM extends to more government online services.[\(https://info.authorisationmanager.gov.au/he](http://)https:/info.authorisationmanager.gov.au/help) lp)
- If you still need to speak with RAM, you can contact their support line on **1300 287 539** (select option 3 for RAM enquiries) between 8.00am and 6.00pm, Monday to Friday.
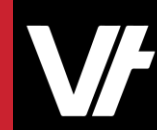

## **VET**trak Update Version 20.1 - That's a wrap!

VETtrak. Number 1 in RTO

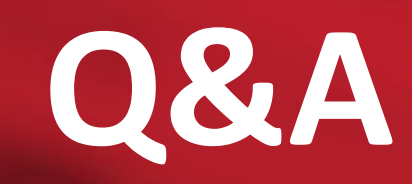

VETtrak. Number 1 in RTO

 $\sqrt{2}$